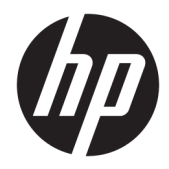

# 用户指南

HP 瘦客户机

© Copyright 2018 HP Development Company, L.P.

Windows 是 Microsoft Corporation 在美 国和/或其他国家/地区的注册商标或商 标。

本文档中包含的信息如有更改,恕不另 行通知。HP 产品和服务附带的明示保 修声明中阐明了此类产品和服务的全部 保修服务。本文档中的任何内容均不构 成任何额外保证。HP 对本文档中出现 的技术错误、编辑错误或遗漏之处不承 担任何责任。

第一版:2018 年 5 月

文档部件号:L18409-AA1

#### **产品通告**

本用户指南介绍大多数机型的常见功 能。您的笔记本计算机上可能未提供某 些功能。

并非所有功能在所有 Windows 版本中都 可用。系统可能需要升级和/或单独购 买硬件、驱动程序或 BIOS 更新,以充 分利用 Windows 功能。Windows 10 会 自动更新,此功能始终处于启用状态。 可能会收取 ISP 费用,在更新过程中可 能还会有其他要求。请参阅 <http://www.microsoft.com>。

要获取最新版本的用户指南,请访问 <http://www.hp.com/support>,然后按照 说明查找您的产品。然后选择**用户指 南**。

#### **软件条款**

如果安装、复制、下载或以其他方式使 用此计算机上预安装的任何软件产品, 即表明您同意受 HP 最终用户许可协议 (EULA) 条款的约束。如果您不接受这些 许可协议条款,只需将未使用的产品 (包括硬件和软件)在 14 天内完整地 退回给您的经销商,并依据其退款政策 申请全额退款即可。

有关任何其他信息或申请计算机的全额 退款,请联系您的经销商。

### **关于此手册**

**警告!**指示一种危险情况,如果不避免,**可能**导致人身伤害或死亡。

**注意:**指示一种危险情况,如果不避免,**可能**导致设备损坏或信息丢失。

**切记:**表示重要但与危险无关的信息(例如,与财产损失相关的消息)。系统会发出一个通知,提醒 用户如果不完全按照所述的步骤进行操作,将可能导致数据丢失或硬/软件损坏。此外还包含用于解释 概念或完成任务的基本信息。

**注:**包含其他信息,以强调或补充正文的要点。

**提示:**提供完成任务的有用提示。

### iv 关于此手册

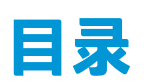

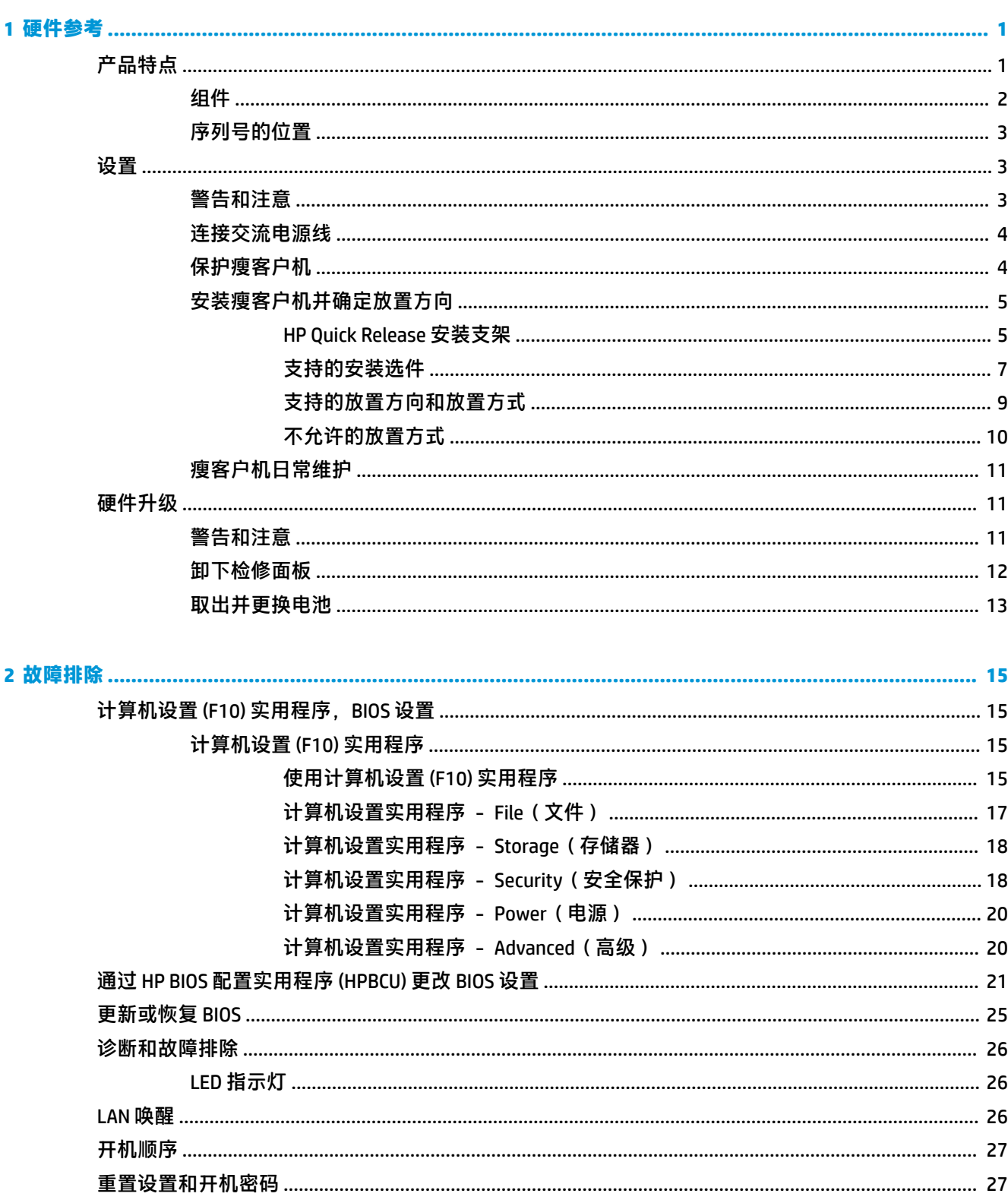

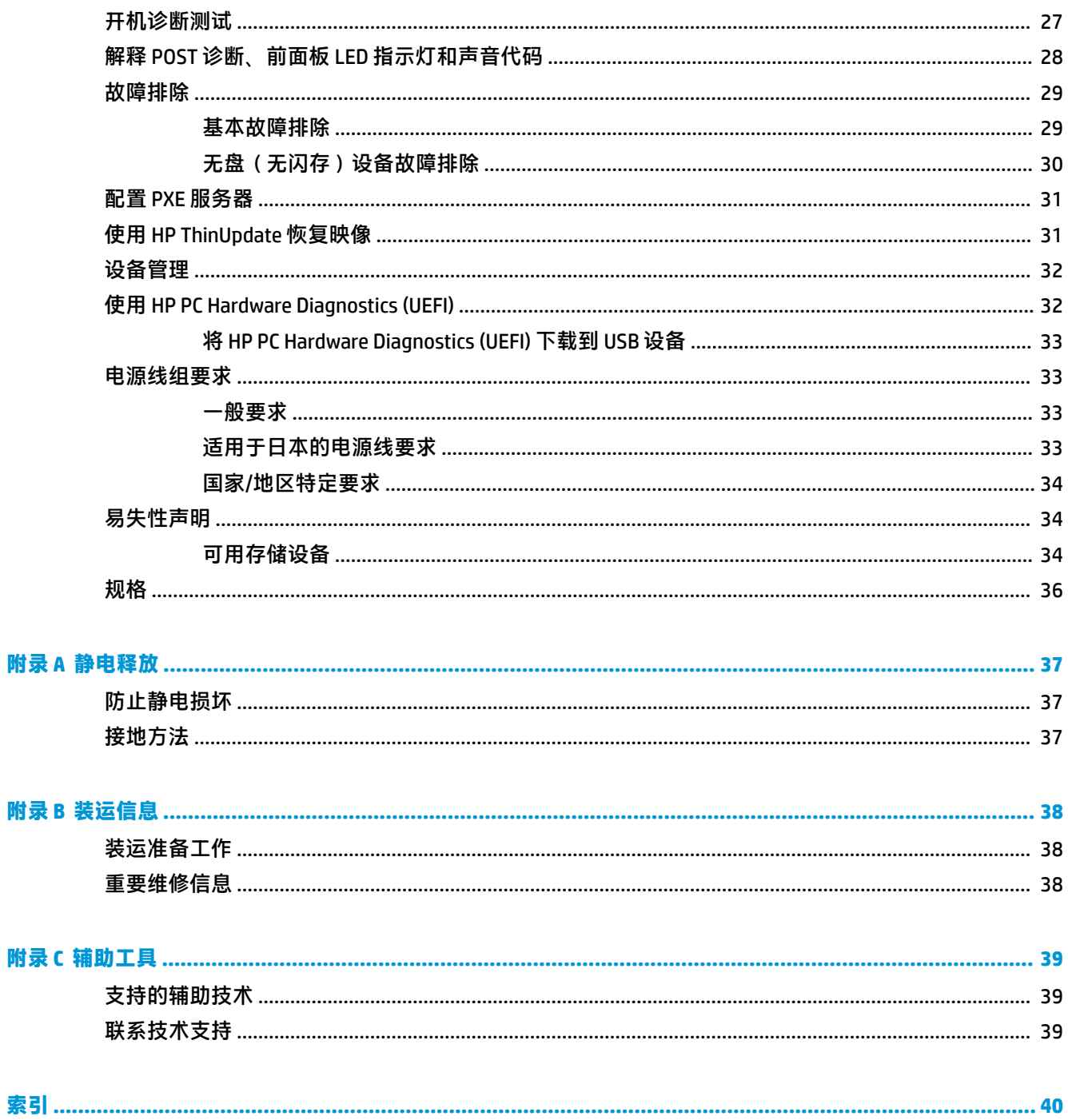

# <span id="page-6-0"></span>**1 硬件参考**

# **产品特点**

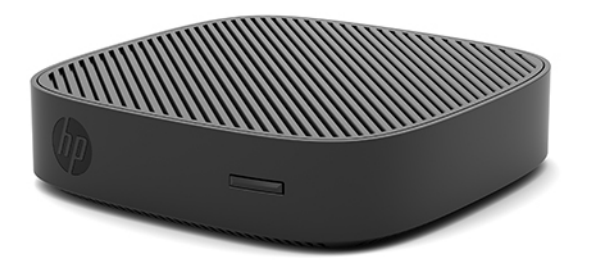

本指南介绍了 HP t430 瘦客户机的特性。有关在此瘦客户机上安装的硬件和软件的详细信息,请访问 <http://www.hp.com/go/quickspecs>,并搜索此瘦客户机。

HP 有各种选件适用于您的瘦客户机。有关一些可用选件的详细信息,请访问 HP 网站 <http://www.hp.com> 并搜索特定的瘦客户机。

<span id="page-7-0"></span>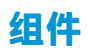

有关详细信息,请访问 <http://www.hp.com/go/quickspecs> 并搜索特定瘦客户机以查找 QuickSpecs。

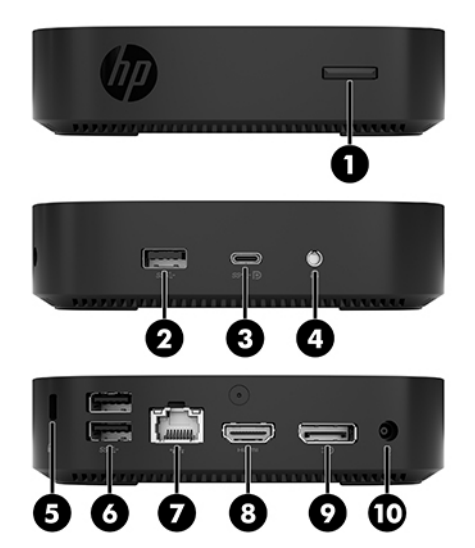

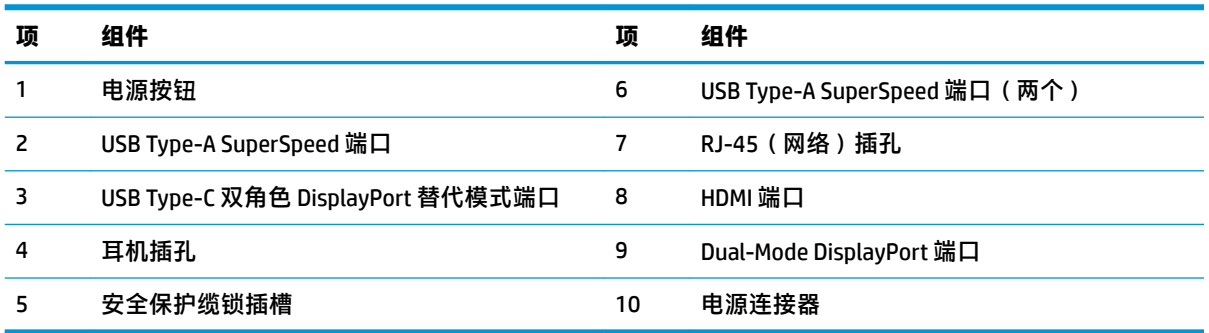

<span id="page-8-0"></span>每台瘦客户机都有唯一的序列号,位置如下图所示。向 HP 客户支持部门寻求帮助时,请提供此号码。

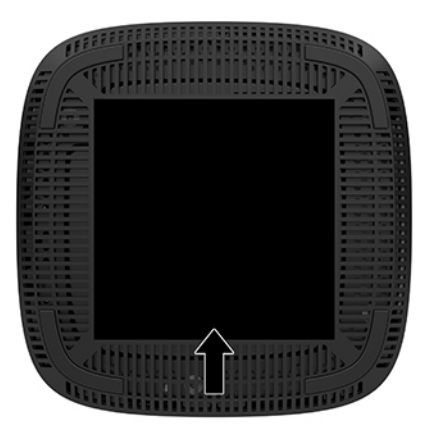

## **设置**

### **警告和注意**

在进行升级之前,请务必认真阅读本指南中所有相应的说明、注意和警告。

**警告!**为减少电击、灼热表面或火灾造成人身伤害或设备损坏的危险,请执行以下操作:

在儿童不大会出现的地方安装瘦客户机。

从交流电源插座中拔出交流电源线插头,然后等到系统内部组件冷却后再去触摸相应的组件。

请勿将电信或电话连接器插入网络接口控制器 (NIC) 插口。

请务必使用交流电源线的接地插头。接地插头可以起到重要的安全保护作用。

请将交流电源线插入总是容易接触到的接地(连接大地)的交流电源插座。

**警告!**为降低受到严重伤害的风险,请阅读用户指南随附的《安全与舒适操作指南》。它向计算机用 户介绍了合理布置工作场所的信息、正确的操作姿势和应当养成的卫生与工作习惯。《安全与舒适操 作指南》还介绍了有关电气和机械方面的重要安全信息。您也可以通过以下网址获取《安全与舒适操 作指南》: <http://www.hp.com/ergo>。

**警告!**内有带电部件。

在拆卸设备外壳之前,请先断开设备电源。

重新接通设备电源之前,请装回并固定好外壳。

**注意:**静电可能会损坏瘦客户机或可选设备的电子元件。在执行以下步骤之前,请先确保通过接触接 地的金属物体释放您身体所带的静电。有关详细信息,请参阅第 37 [页的防止静电损坏。](#page-42-0)

在瘦客户机接通交流电源后,主板始终带电。打开瘦客户机之前,必须先断开交流电源线与电源的连 接,以防止对内部组件造成损坏。

**注:**也可向 HP 另购 Quick Release 安装支架,将瘦客户机安装到墙壁、桌面或摇臂上。如果使用安装支 架,安装瘦客户机时使其 I/O 端口朝向地面。

### <span id="page-9-0"></span>**连接交流电源线**

- **1.** 将电源线连接到电源适配器 (1)。
- **2.** 将电源线连接到交流电源插座 (2)。
- **3.** 将电源适配器连接到瘦客户机 (3)。

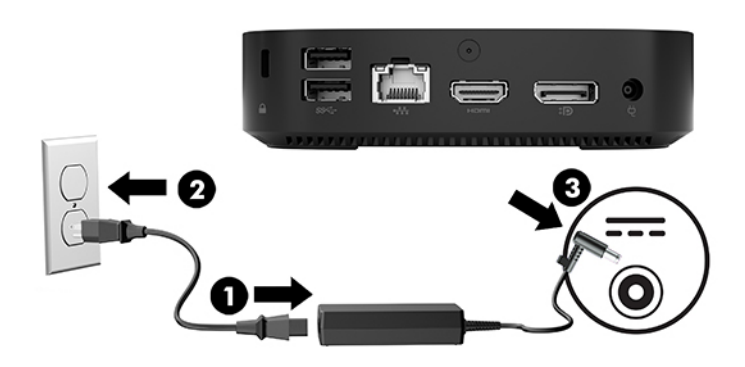

### **保护瘦客户机**

瘦客户机可加上安全保护缆锁。安全保护缆锁可防止未经授权的瘦客户机移除操作,并可防止访问保 护盒。若要订购此选件,请访问 HP 网站 <http://www.hp.com> 并搜索特定的瘦客户机。

- **1.** 找到背面板上的安全保护线缆槽。
- **2.** 将安全保护缆锁插入插槽,然后用钥匙锁定缆锁。

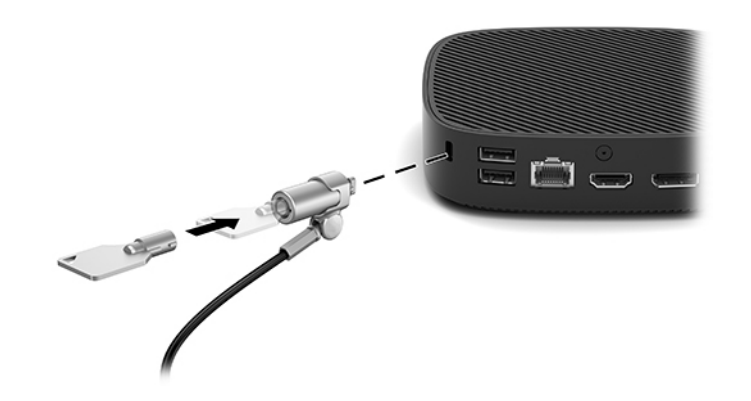

 $\overrightarrow{2}$  注:安全保护缆锁只能作为一种防范措施,并不能防止电脑遭到不当处理或失窃。

### <span id="page-10-0"></span>**安装瘦客户机并确定放置方向**

### **HP Quick Release 安装支架**

也可向 HP 另购 Quick Release 安装支架,将瘦客户机安装到墙壁、桌面或摇臂上。如果使用安装支架, 安装瘦客户机时使其 I/O 端口朝向地面。

此设备在底部配备了四个安装点,将安装点上的橡胶脚垫移除后即可见。这些安装点均符合 VESA(视 频电子标准协会)标准,该标准提供了平面显示 (FD)(例如平板监视器、平面显示器和平面电视)的行 业标准安装接口。HP Quick Release 安装支架与符合 VESA 标准的安装点连接,让您可以各种方位安装瘦 客户机。

 $\stackrel{\mathrm{def}}{=} \mathbf{\hat{E}}$ : 在安装到瘦客户机时,请使用 HP Quick Release 安装支架附带的 10 毫米螺钉。

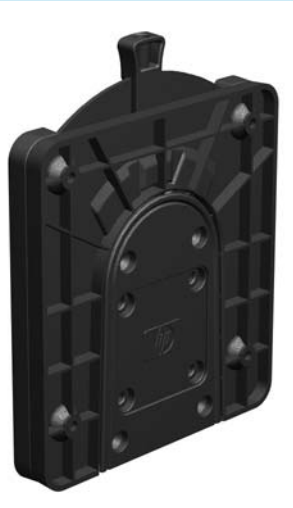

使用 HP Quick Release 安装支架:

- **1.** 将瘦客户机以正面朝下的方式放置。
- **2.** 将瘦客户机底部安装孔上的四个橡胶脚垫移除。
- **3.** 将 HP Quick Release 安装支架放置在瘦客户机的底部,并确保开口端朝向瘦客户机的背部边缘。如 下图所示,使用安装设备工具包中附带的四颗 10 毫米螺钉安装 HP Quick Release 安装支架。

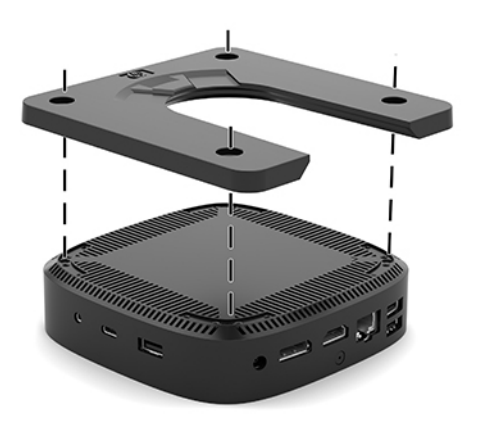

<span id="page-11-0"></span>4. 使用安装设备工具包中附带的四颗螺钉,将 HP Quick Release 安装支架的另一侧连接到您要安装瘦 客户机的设备。确保释放杆朝上。

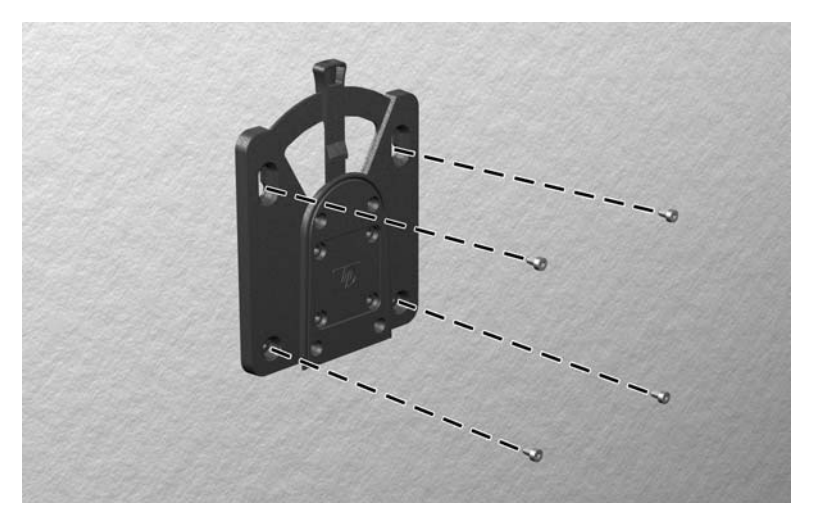

5. 将已连接到瘦客户机上的这侧安装设备(1),自上而下推入到安装设备的另一侧(2)(已连接到要安 装瘦客户机的设备上), 直到听到"咔嗒"声, 表明已连接好。

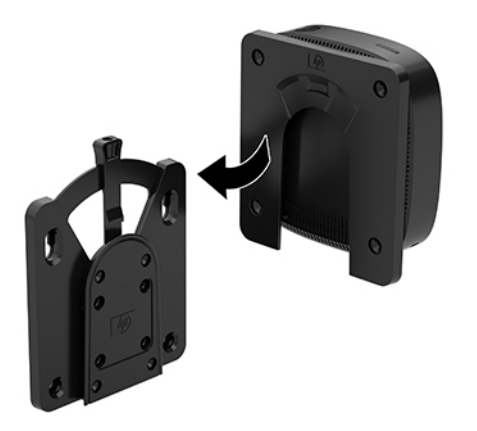

- **注意:**要确保 HP Quick Release 安装支架正常工作且所有组件都已连接牢固,请确保安装设备一侧的释 放杆和另一侧的圆形开口面均朝上。
- **注:**连接好后,HP Quick Release 安装支架会自动锁定到位。您只需将释放杆推到一侧即可卸下瘦客户 机。

### <span id="page-12-0"></span>**支持的安装选件**

以下各图说明了安装底座支持的一些安装选件。

● 显示器背面:

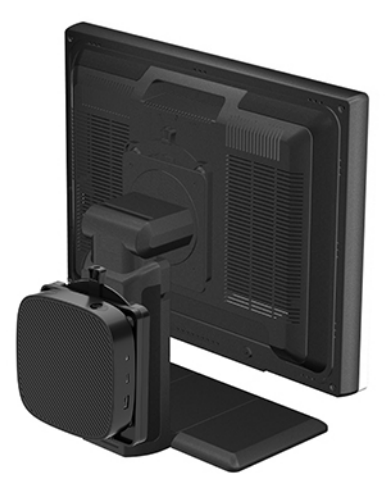

● 墙壁上:

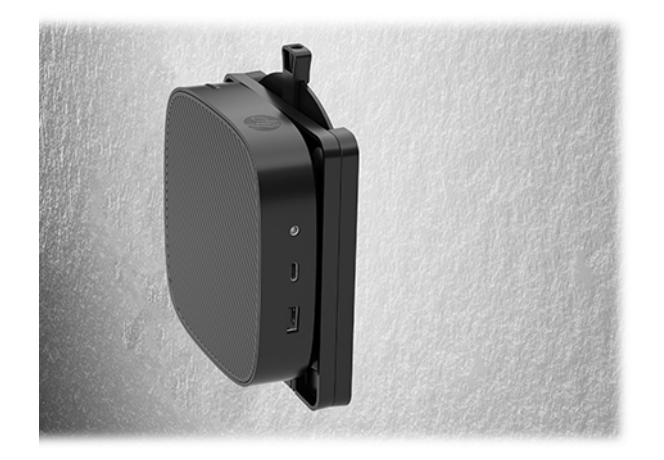

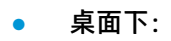

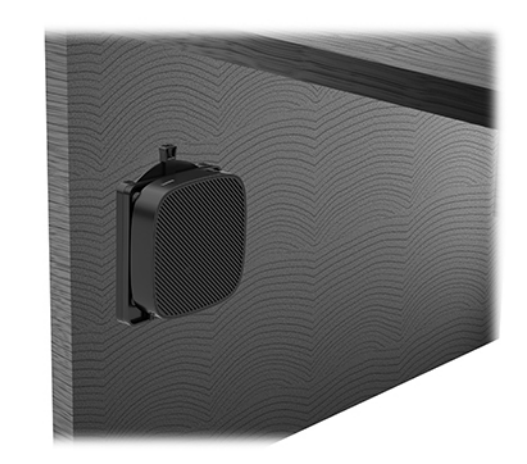

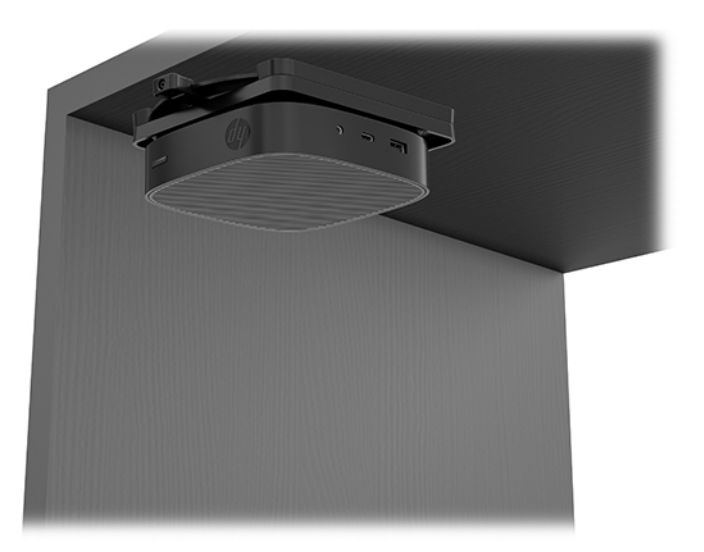

### <span id="page-14-0"></span>**支持的放置方向和放置方式**

**注意:**您必须严格遵循 HP 支持的放置方向以确保您的瘦客户机可以正常工作。

● HP 瘦客户机支持以下水平放置方向:

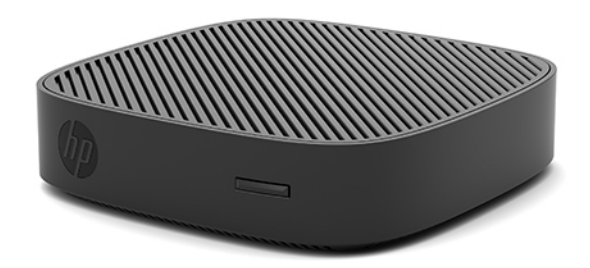

● 瘦客户机可放置在显示器底座下,但必须预留至少 2.54 厘米 (1 英寸) 的空隙, 以及 7.5 厘米 (3 英寸)的空间用于侧面线缆的布放:

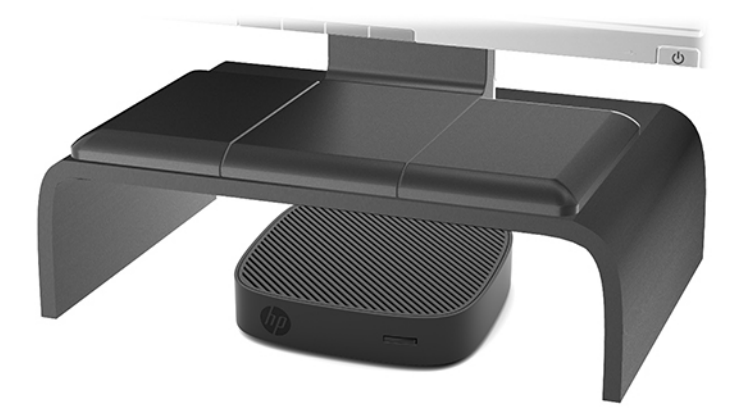

### <span id="page-15-0"></span>**不允许的放置方式**

HP 不支持瘦客户机的下列放置方式:

**注意:**不支持的瘦客户机放置方向可能导致使用故障和/或对设备造成损坏。

瘦客户机需要适当通风以保持工作温度。请勿阻塞通风孔。

安装瘦客户机时使其 I/O 端口朝向地面。

不要将瘦客户机放到橱柜或其它密封装置中。不要将显示器或其它物体放在瘦客户机上。不要将瘦客 户机安装在墙壁和显示器之间。瘦客户机需要适当通风以保持工作温度。

在桌面抽屉中:

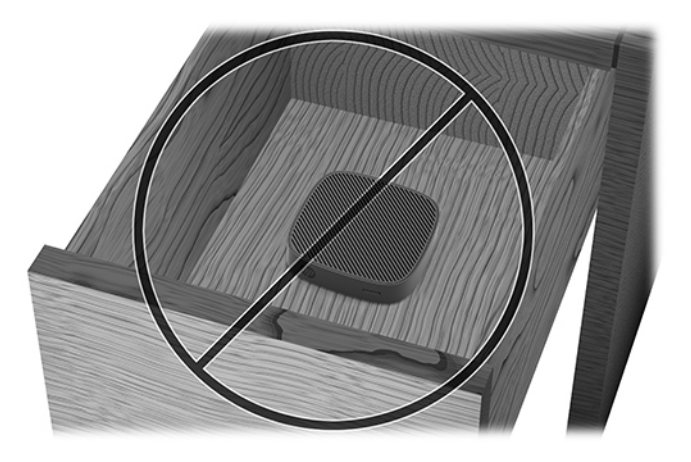

显示器放在瘦客户机上:

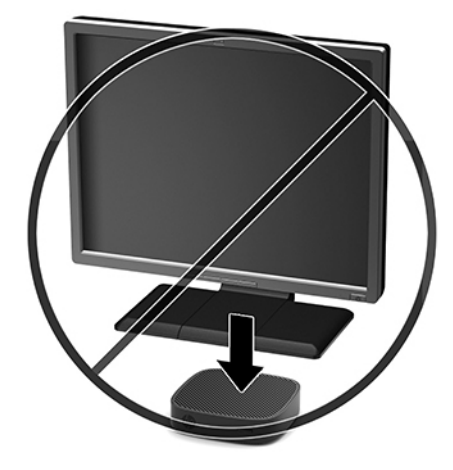

### <span id="page-16-0"></span>**瘦客户机日常维护**

请使用以下信息正确维护您的瘦客户机:

- 请勿在卸下瘦客户机外面板的情况下运行瘦客户机。
- 不要将瘦客户机放在过于潮湿、阳光直射、过热或过冷的环境中。有关瘦客户机的建议温度及湿 度范围的信息,请访问 <http://www.hp.com/go/quickspecs>。
- 使瘦客户机和键盘远离各种液体。
- 关闭瘦客户机,然后根据需要用柔软的湿布擦拭瘦客户机表面。使用清洁用品可能会导致表面涂 层褪色或损坏。

## **硬件升级**

### **警告和注意**

在进行升级之前,请务必认真阅读本指南中所有相应的说明、注意和警告。

**警告!**为减少电击、灼热表面或火灾造成人身伤害或设备损坏的危险,请执行以下操作: 在拆卸设备外壳之前,请先断开设备电源。内部有带电和活动部件。 待电脑的内部系统组件冷却后,才可以对其进行操作。 重新接通设备电源之前,请装回并固定好外壳。 请勿将电信或电话连接器插入网络接口控制器 (NIC) 插口。 请务必使用交流电源线的接地插头。接地插头可以起到重要的安全保护作用。 请将交流电源线插入总是容易接触到的接地(连接大地)的交流电源插座。 **警告!**为降低受到严重伤害的风险,请阅读用户指南随附的《安全与舒适操作指南》。它向计算机用

- 户介绍了合理布置工作场所的信息、正确的操作姿势和应当养成的卫生与工作习惯。《安全与舒适操 作指南》还介绍了有关电气和机械方面的重要安全信息。您也可以通过以下网址获取《安全与舒适操 作指南》: <http://www.hp.com/ergo>。
- **注意:**静电可能会损坏瘦客户机或可选设备的电子元件。在执行以下步骤之前,请先确保通过接触接 地的金属物体释放您身体所带的静电。有关详细信息,请参阅第 37 [页的防止静电损坏。](#page-42-0)

在瘦客户机接通交流电源后,主板始终带电。打开瘦客户机之前,必须先断开电源线与电源的连接, 以防止对内部组件造成损坏。

### <span id="page-17-0"></span>**卸下检修面板**

**警告!**为减少电击、灼热表面或火灾造成的人身伤害或设备损坏风险,请始终安装好检修面板后再运 行瘦客户机。检修面板除增强安全外,还能提供重要说明和标识信息,如果未使用检修面板,可能会 缺失这些说明和信息。 除 HP 提供的专门用于此瘦客户机的检修面板外, 请勿使用任何其他检修面板。

在拆卸检修面板之前,请务必先关闭瘦客户机并断开交流电源。

要卸下检修面板,请执行以下操作:

- **1.** 卸下/拆开瘦客户机的保护装置。
- 2. 取出瘦客户机中的可移动介质,如 USB 闪存驱动器。
- **3.** 通过操作系统正常关闭瘦客户机,然后关闭所有外接设备。
- **4.** 从交流电源插座中拔出交流电源线插头,并断开所有外接设备的连接。
- **注意:**无论是否处于开机状态,只要将系统连接到有电的交流电源插座,主板就会始终带电。必 须断开交流电源线才能避免对瘦客户机的内部组件造成损坏。
- **5.** 将设备平放在一个稳定的平面上,使其顶部朝上,背部朝向自己。
- **6.** 使用梅花头螺丝刀拧下背面板上的梅花头螺钉 (1)。
- $\overline{\mathbb{B}}$  注:将拆下的螺钉保存好,以备后续装回检修面板时使用。
- **7.** 将螺丝刀插入安全保护缆锁插槽的开口处,然后小心向上推,将检修面板的一角抬起 (2)。

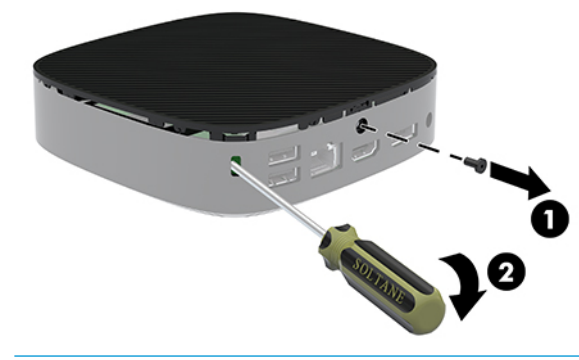

 $\bar{\mathbb{E}}$  注:将拆下的螺钉保存好,以备后续装回检修面板时使用。

<span id="page-18-0"></span>**8.** 提起检修面板的右侧,然后小心地转动面板,使其脱离瘦客户机 (3)。

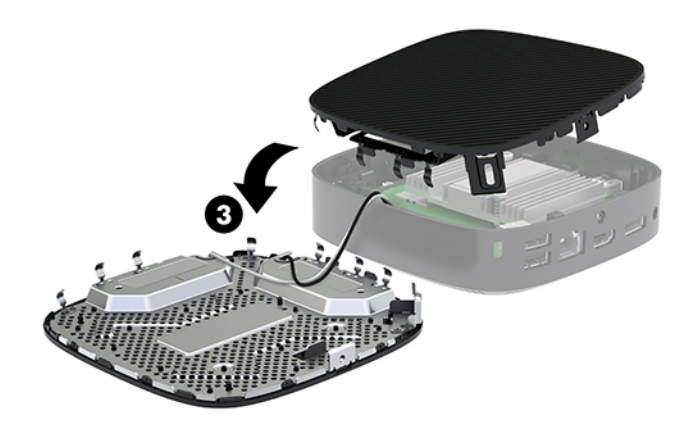

**注意:**如果所用的型号包含 Wi-Fi 适配器,请小心不要损坏内部天线。

### **取出并更换电池**

**警告!**在拆卸检修面板之前,请务必先关闭瘦客户机并断开交流电源。

要卸下并更换电池,请执行以下操作:

**1.** 卸下瘦客户机的检修面板。请参阅第 12 [页的卸下检修面板。](#page-17-0)

**警告!**为了减少由灼热表面造成人身伤害的危险,应在内部系统组件冷却之后再去触摸。

**2.** 找到主板上的电池位置。

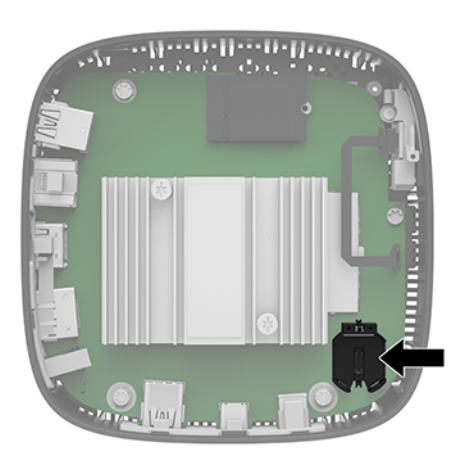

**3.** 如要从电池固定装置中取出电池,请挤压在电池一端探出的金属夹 (1)。

<span id="page-19-0"></span>**4.** 要装入新电池,请将更换电池的一侧推入电池座的口内 (2),正极朝上。向下按压另外一边,直至 夹钳夹在电池另外一边上。

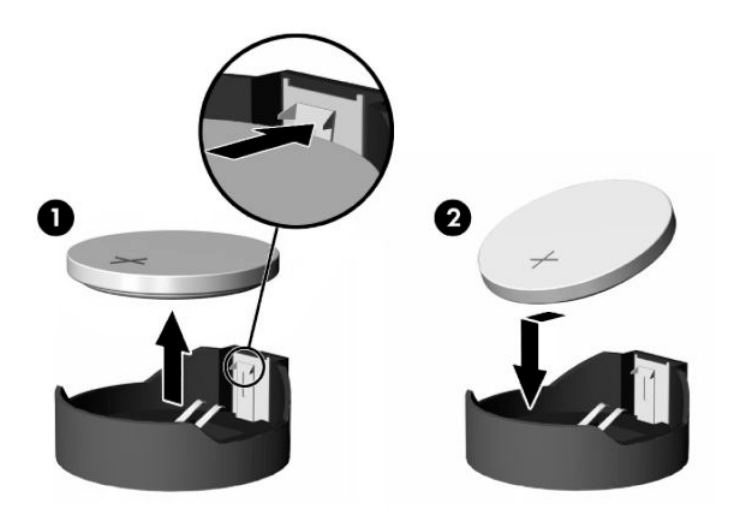

**5.** 重新安装检修面板。

 $\overrightarrow{p}$  注: 请确保使用梅花头螺钉将检修面板固定。

HP 鼓励客户回收旧的电子硬件、HP 原装的打印墨盒和充电电池。有关回收计划的详细信息,请访问 <http://www.hp.com> 并搜索"回收"。

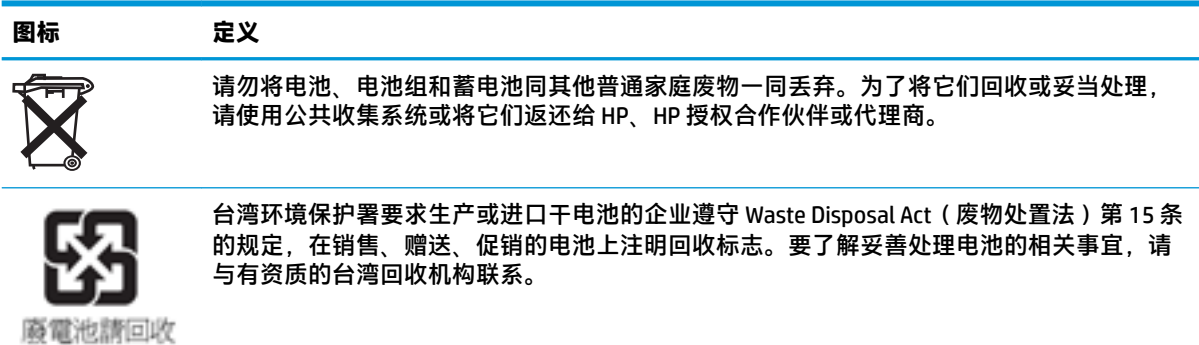

# <span id="page-20-0"></span>**2 故障排除**

# **计算机设置 (F10) 实用程序,BIOS 设置**

### **计算机设置 (F10) 实用程序**

使用计算机设置 (F10) 实用程序可以进行以下操作:

- 更改出厂默认设置。
- 设置系统日期和时间。
- 设置、查看、更改或验证系统配置,包括处理器、图形、内存、音频、存储、通信和输入设备的 设置。
- 修改可引导设备的引导顺序,如固态驱动器或 USB 闪存介质设备。
- 选择 POST Messages Enabled(启用开机自测消息)或 POST Messages Disabled(禁用开机自测消 息),以更改开机自测 (POST) 消息的显示状态。一旦选择了 POST Messages Disabled(禁用开机自 测消息),大部分开机自测消息(例如内存容量、产品名称,以及其它不属于错误的文本消息) 便不会再显示。如果出现开机自测错误,无论选择何种模式,屏幕上都会显示错误消息。要在开 机自测期间手动切换为 POST Messages Enabled(启用开机自测消息),请按任意键(F1 到 F12 键 除外)。
- 输入公司指定给此计算机的资产标签或资产标识号。
- 使系统重新启动(热启动)和开机时提示开机密码。
- 设定设置密码, 以控制对计算机设置 (F10) 实用程序以及本节所介绍的设置的访问。
- 保护集成 I/O 功能,包括 USB 端口、音频或嵌入式网卡,使其解除保护之后方能使用。

#### **使用计算机设置 (F10) 实用程序**

只有打开计算机或重新启动系统时才能访问计算机设置实用程序。要访问计算机设置实用程序菜单, 请执行以下步骤:

- **1.** 打开或重新启动计算机。
- **2.** 当屏幕底部显示 Press the ESC key for Startup Menu(按 ESC 键进入启动菜单)消息时按 esc 或 F10 键。

按 esc 会显示一个菜单。您可通过此菜单访问启动时可用的各种选项。

- $\widehat{\mathbb{F}}$  注:如果未及时按 esc 或 F10 键,则必须重新启动计算机,并在显示器指示灯变绿时再次按 esc 或 F10 键,才能访问设置程序。
- $\stackrel{\text{\tiny{def}}}{\cancel{\nu}}$ 注:对于大部分菜单、设备和信息,您都可以使用计算机设置实用程序中的 F8 键,通过 "Language Selection"(语言选择)选项来选择所需语言。
- 3. 如果您按了 esc, 则可以按 F10 进入计算机设置实用程序。
- **4.** Computer Setup Utility(计算机设置实用程序)菜单中会显示五个标题供您选择:File(文件)、 Storage(存储)、Security(安全)、Power(电源)和 Advanced(高级)。
- **5.** 使用箭头(向左和向右)键选择合适的标题。使用箭头(向上和向下)键选择所需选项,然后按 enter。要返回到 Computer Setup Utility (计算机设置实用程序)菜单, 按 esc 键。
- **6.** 要应用并保存更改,选择 **File**(文件)> **Save Changes and Exit**(保存更改并退出)。
	- 如果您不想应用某些更改,选择 **Ignore Changes and Exit**(忽略更改并退出)。
	- 要重置为出厂设置,选择 **Apply Defaults and Exit**(应用默认值并退出)。该选项将恢复为系 统出厂时的默认设置。

**△注意:为减少损坏 CMOS 的风险,在 BIOS 保存 Computer Setup (F10) 更改时,请勿关闭计算机电源。最** 好在退出 F10 设置页面后再关闭计算机。

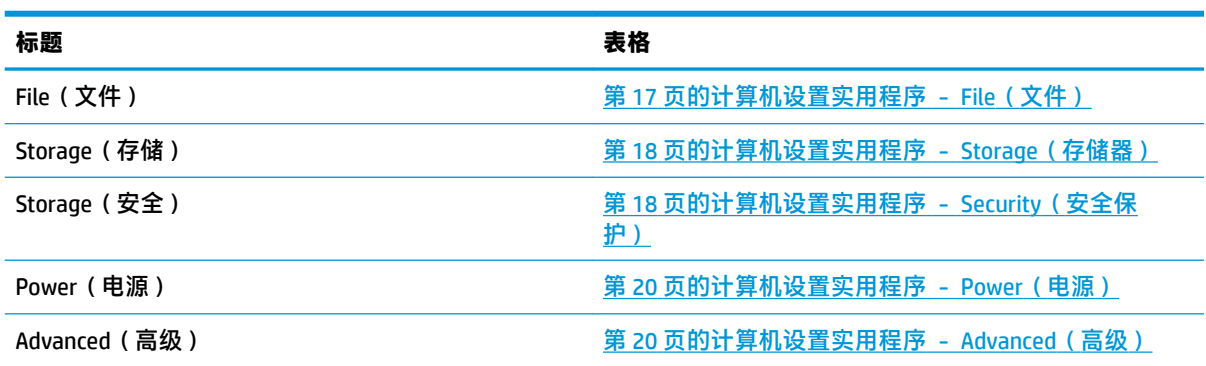

### <span id="page-22-0"></span>**计算机设置实用程序 - File(文件)**

**注:**硬件的具体配置不同,所支持的计算机设置实用程序选项也会有所不同。

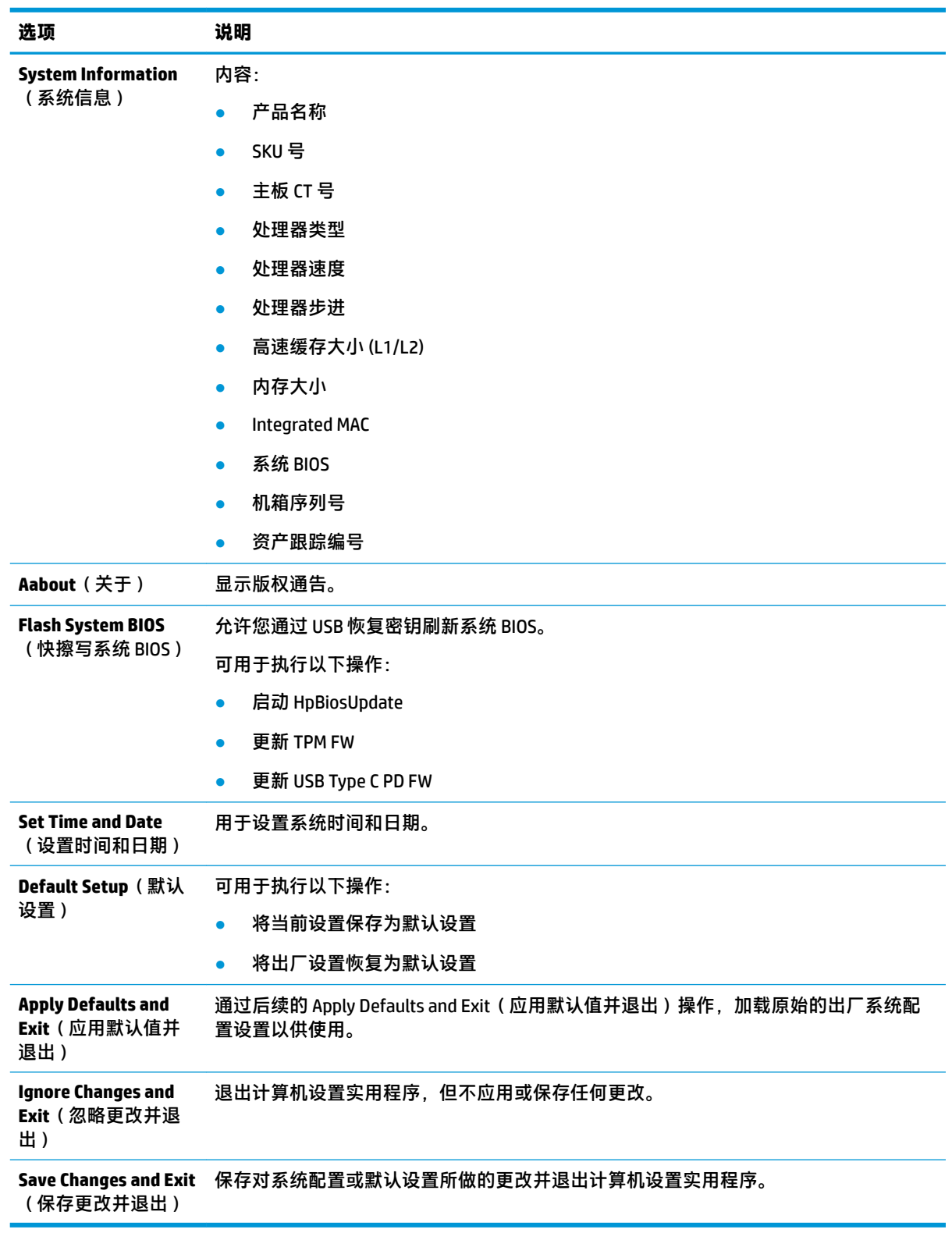

### <span id="page-23-0"></span>**计算机设置实用程序 - Storage(存储器)**

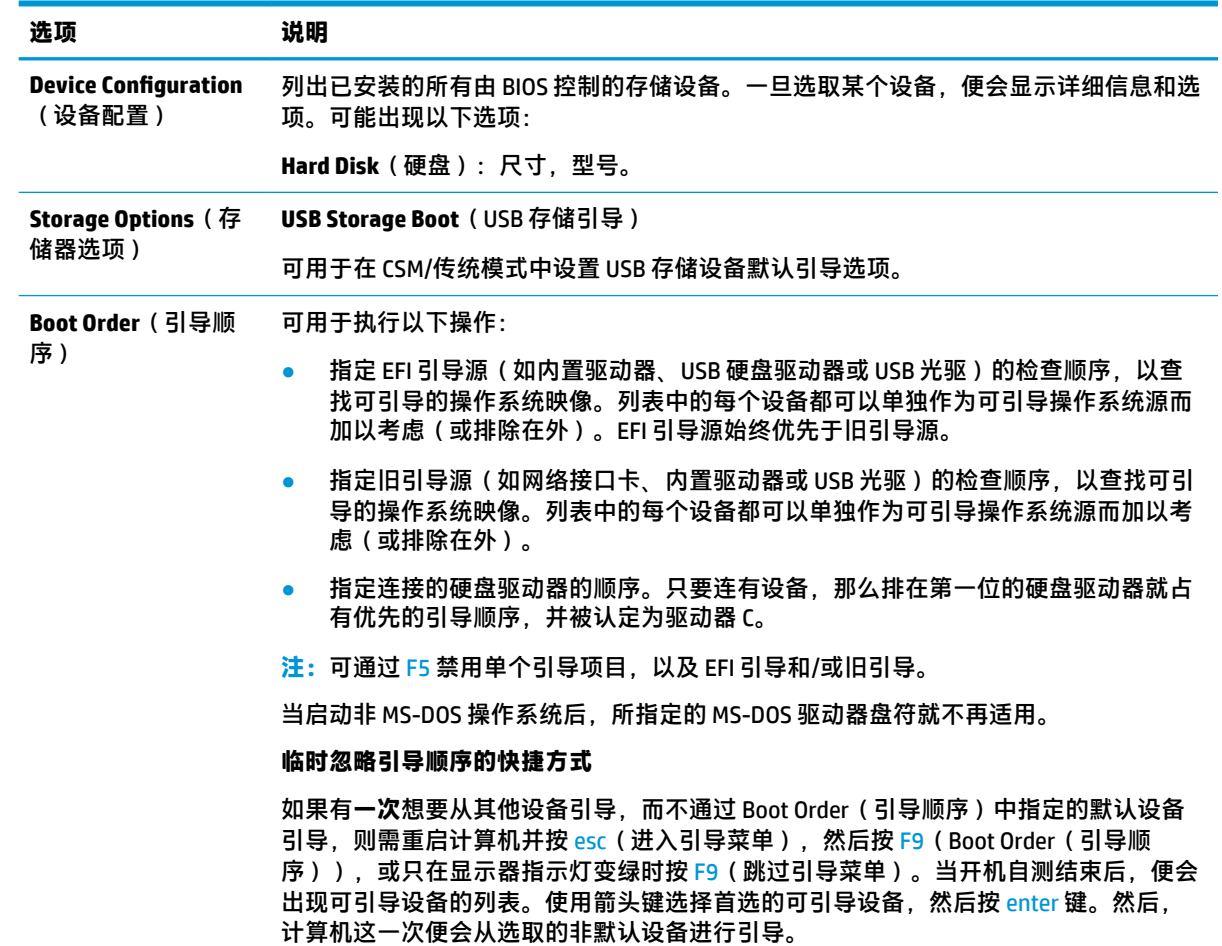

### **计算机设置实用程序 - Security(安全保护)**

**注:**硬件的具体配置不同,所支持的计算机设置实用程序选项也会有所不同。

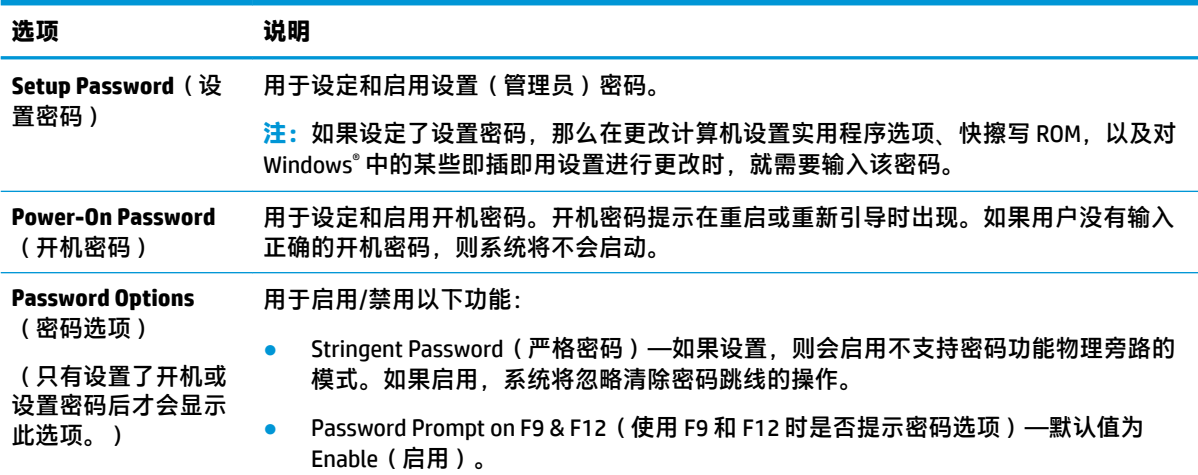

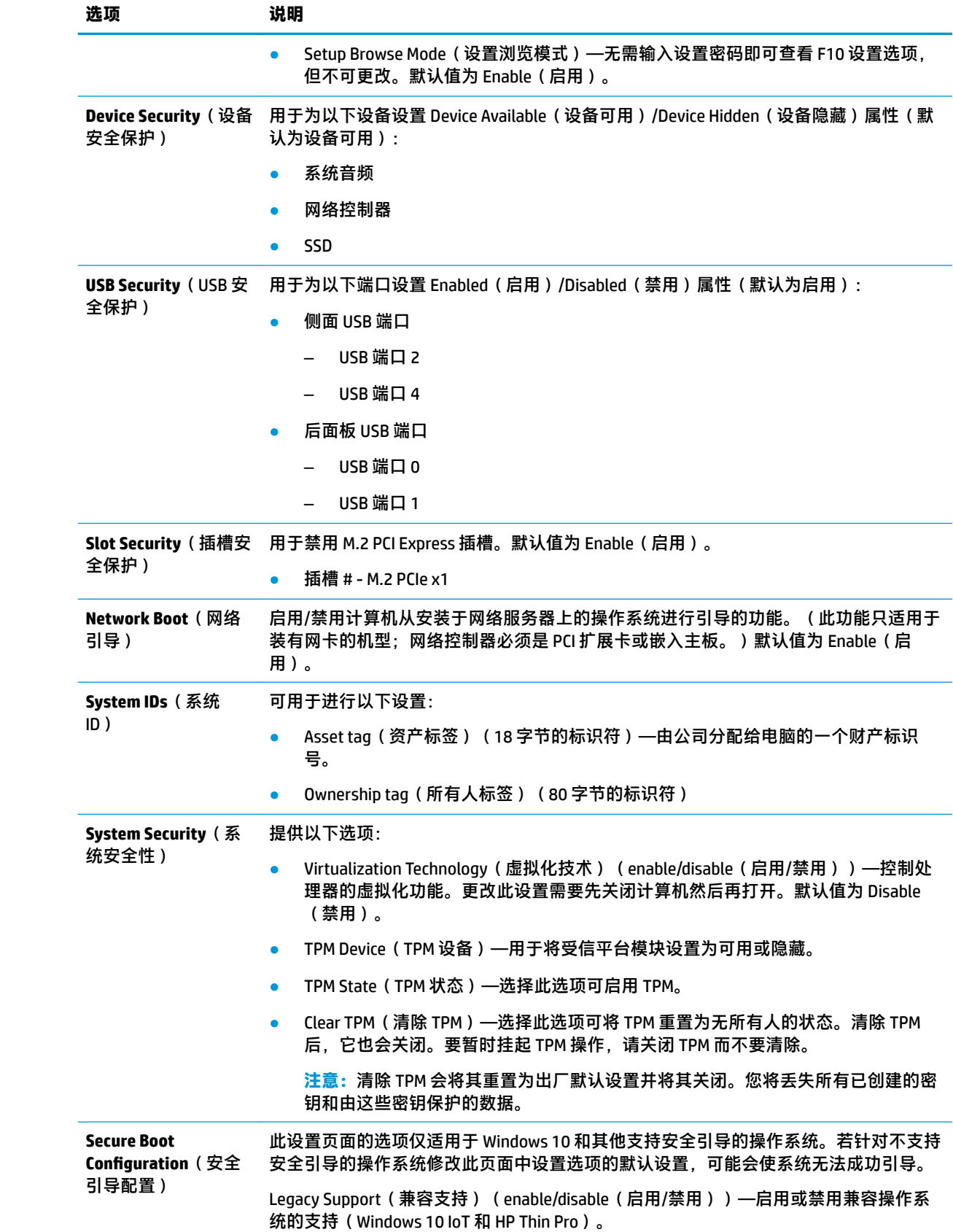

<span id="page-25-0"></span>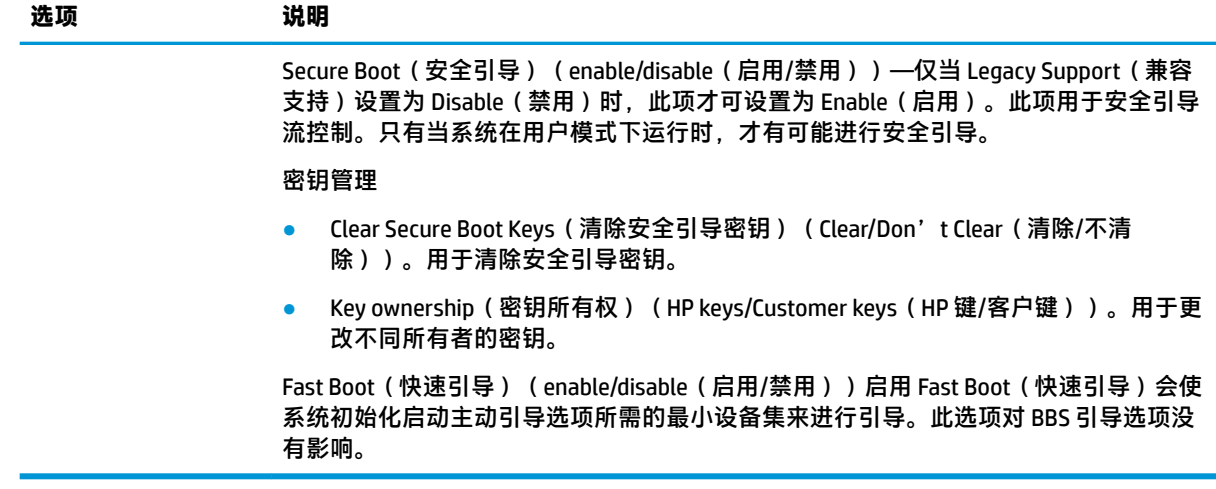

### **计算机设置实用程序 - Power(电源)**

**注:**硬件的具体配置不同,所支持的计算机设置实用程序选项也会有所不同。

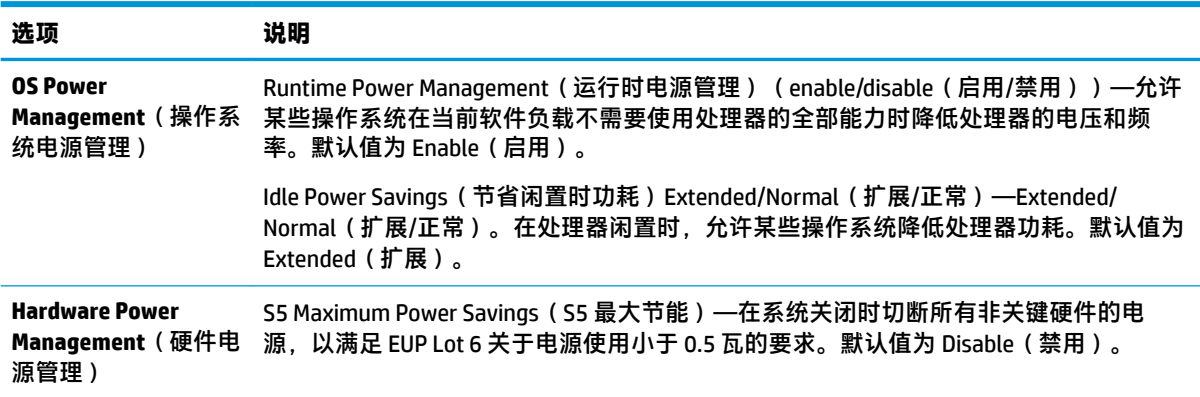

### **计算机设置实用程序 - Advanced(高级)**

**注:**硬件的具体配置不同,所支持的计算机设置实用程序选项也会有所不同。

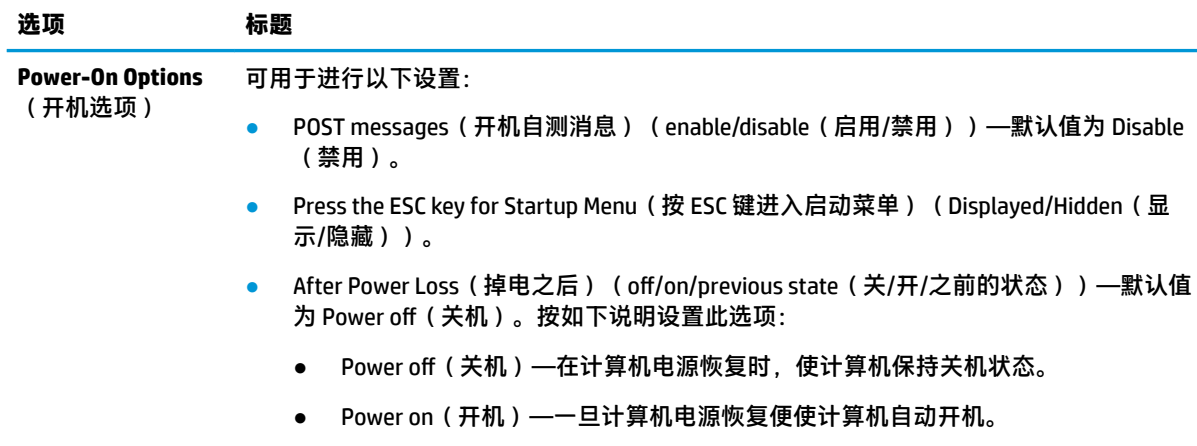

<span id="page-26-0"></span>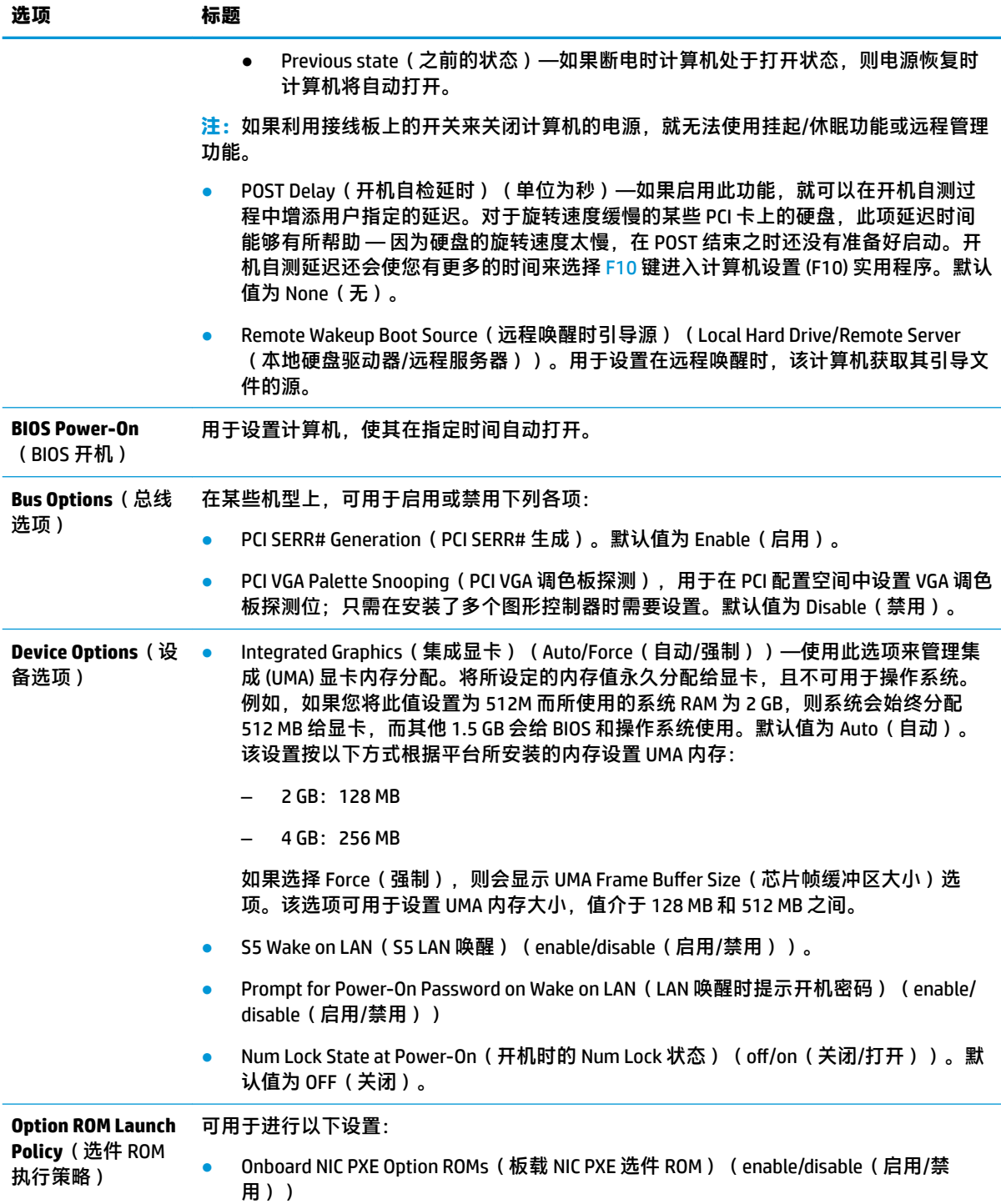

# **通过 HP BIOS 配置实用程序 (HPBCU) 更改 BIOS 设置**

有些 BIOS 设置可以在操作系统内更改,而无需通过 F10 实用程序。以下表格列出了可通过此方法控制 的项目。

有关 HP BIOS 配置实用程序的详细信息,请参阅位于 www.hp.com 的《HP BIOS 配置实用程序 (BCU) 用户 指南》。

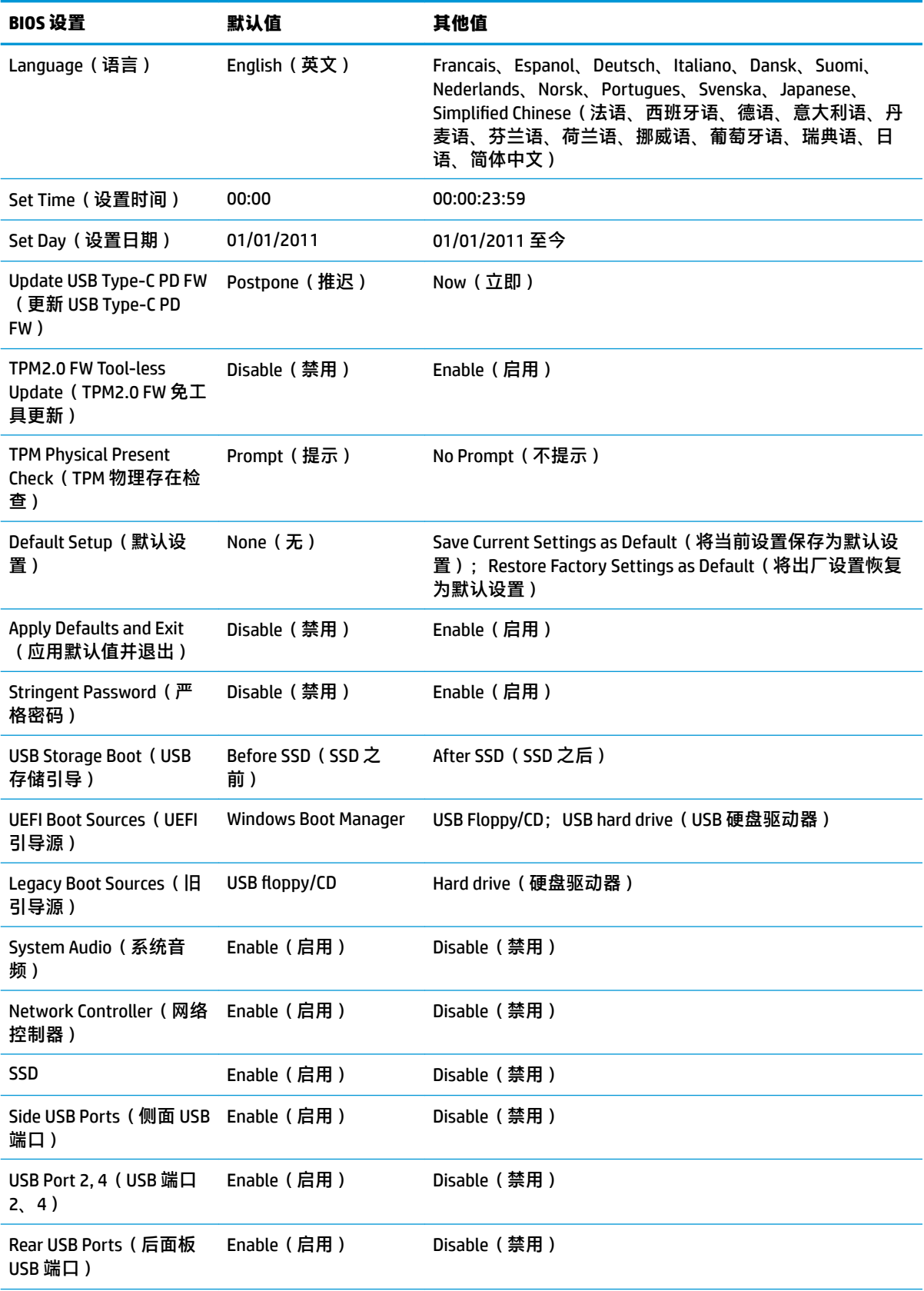

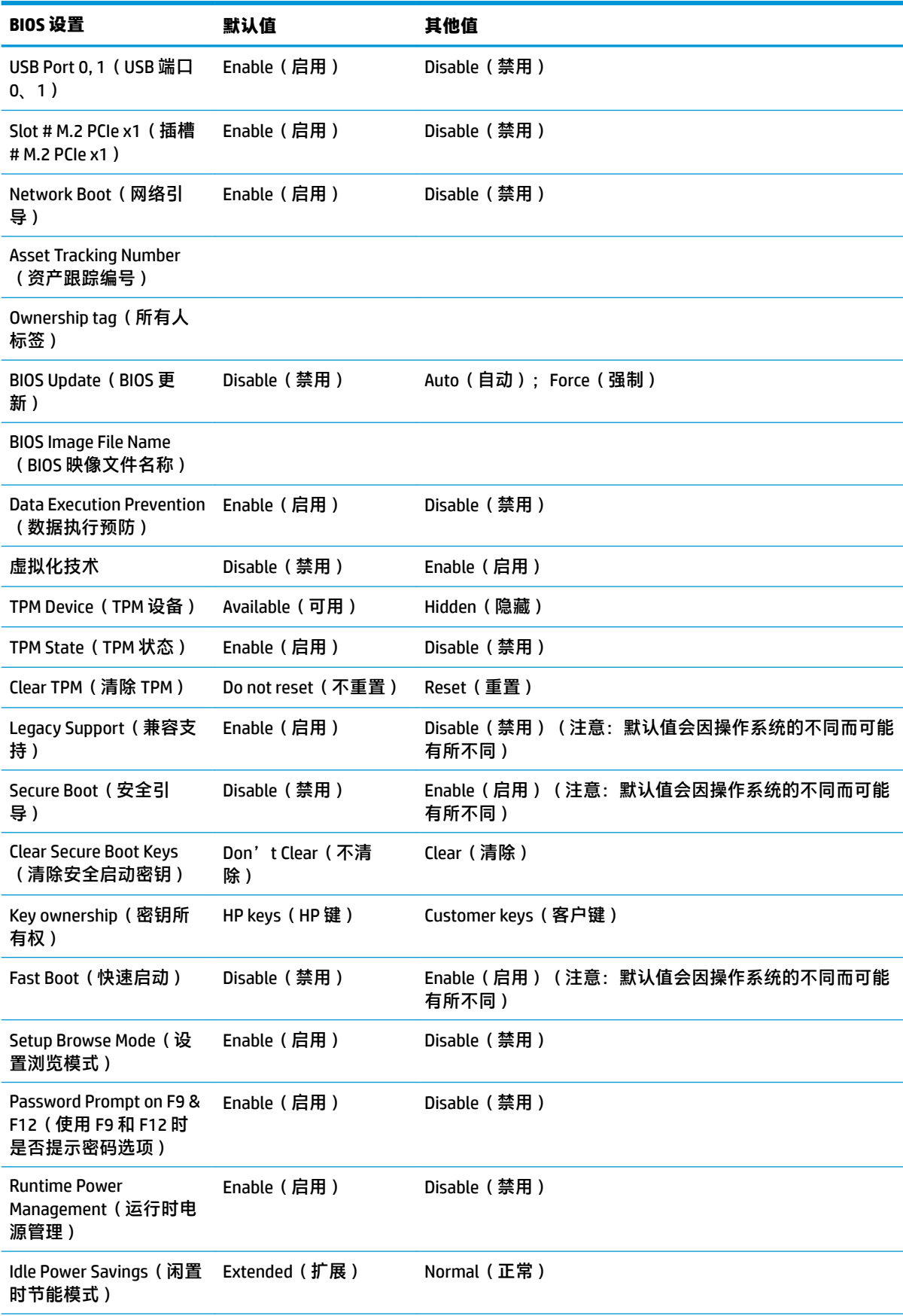

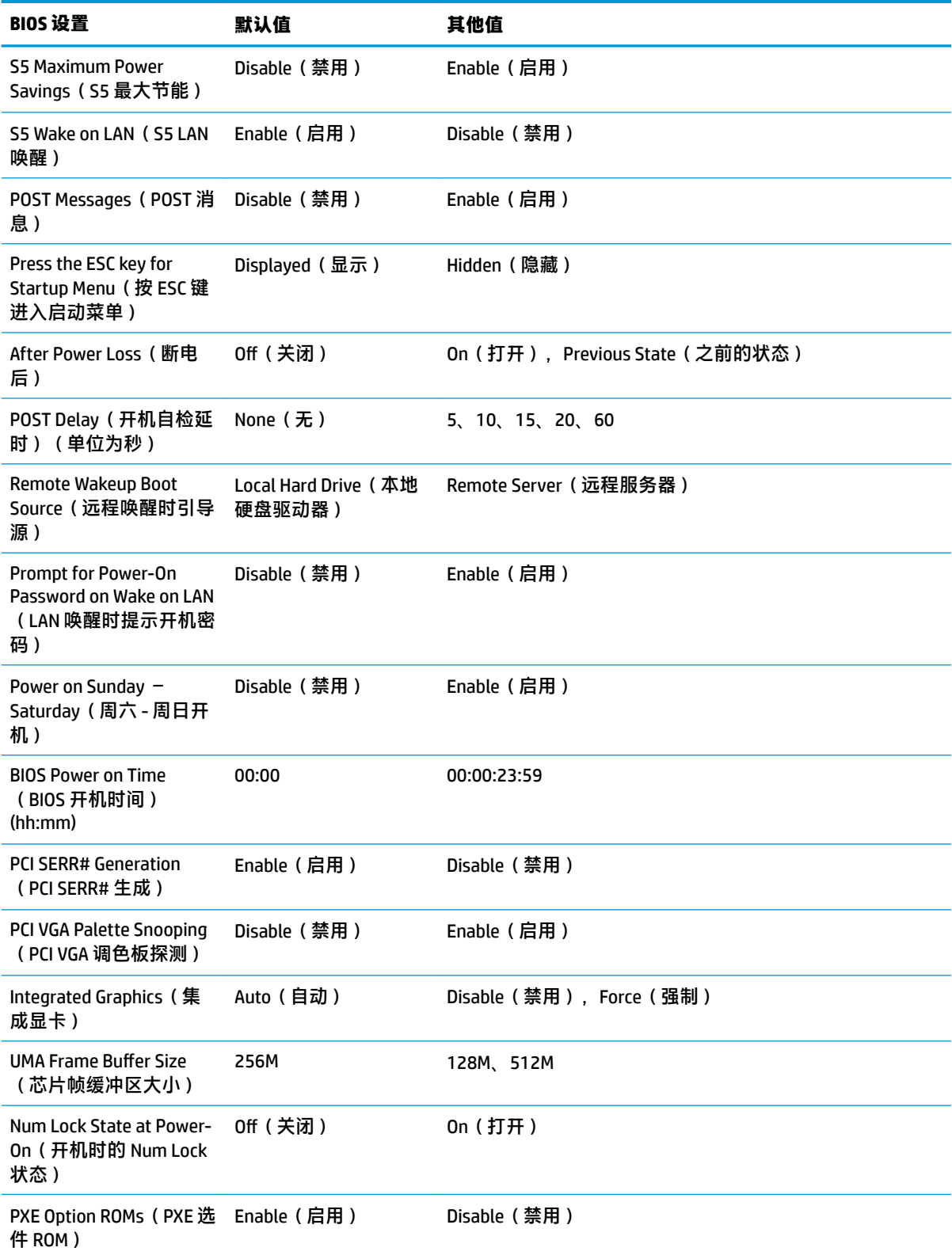

<span id="page-30-0"></span>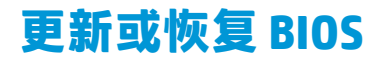

#### **HP Device Manager**

HP Device Manager 可用于更新瘦客户机的 BIOS。客户可使用预先构建的 BIOS 加载项,也可以使用标准 BIOS 升级软件包以及 HP Device Manager 文件和注册表模板。有关 HP Device Manager 文件和注册表模板 的详细信息,请查看位于 www.hp.com/go/hpdm 的《HP Device Manager 用户指南》。

#### **Windows BIOS flashing ( Windows BIOS 刷新)**

您可以使用 BIOS Flash Update SoftPaq 恢复或升级系统 BIOS。有多种方式可用于更改计算机上存储的 BIOS 固件。

BIOS 可执行文件是一个实用程序,用于刷新 Microsoft Windows 环境中的系统 BIOS。要显示此实用程序 的可用选项,打开 Microsoft Windows 环境中的这个可执行文件。

您可以通过 USB 存储设备来运行 BIOS 可执行文件,也可以采用其他方式。如果系统没有安装的 USB 存 储设备,在 Microsoft Windows 环境中执行 BIOS 更新后,系统会重新引导。

#### **Linux BIOS flashing** ( Linux BIOS 刷新 )

ThinPro 6.x 及更高版本的所有 BIOS 刷新都采用无工具 BIOS 更新方式。在此方式中,BIOS 自行进行更 新。

使用以下命令刷新 Linux BIOS:

● hptc-bios-flash *ImageName*

准备系统,以在下次重新启动时更新 BIOS。该命令将文件自动复制到正确位置,并提示您重新启 动瘦客户机。该命令需要将 BIOS 设置中的 Tool-less update (无工具更新)选项设置为 Auto (自 动)。您可以通过 hpt-bios-cfg 在 BIOS 中设置无工具更新选项。

● hptc-bios-flash –h

将显示一个选项列表。

#### **BitLocker 驱动器加密/BIOS 测量**

如果您的系统启用了 Windows BitLocker 驱动器加密 (BDE),我们建议您在更新 BIOS 之前暂时将 BDE 挂 起。在挂起 BDE 之前,您需获取 BDE 恢复密码或恢复 PIN。在刷新 BIOS 之后,您可以重新启用 BDE。

要更改 BDE,选择开始 > 控制面板 > BitLocker 驱动器加密,选择**挂起保护**或**恢复保护**,然后选择**是**。

一般来说,更新 BIOS 将修改存储在系统安全保护模块的平台配置寄存器 (PCR) 中的测量值。对于使用这 些 PCR 值来确定平台运行状况的技术(比如 BDE),请在刷新 BIOS 之前将其暂时禁用。在更新 BIOS 之 后,即刻重新启用这些功能并重启系统,以确保它们使用新的测量值。

#### **引导块紧急恢复模式**

如果 BIOS 更新失败(例如,如果更新期间断电),则系统 BIOS 可能会损坏。引导块紧急恢复模式会检 测这种情况,并自动搜索硬盘驱动器的根目录和所有 USB 介质源,查找兼容的二进制映象。将 DOS Flash 文件夹中的二进制文件 (.bin) 复制到所需存储设备的根目录中,然后开启系统电源。一旦恢复过程 找到二进制映象,则会尝试开始恢复过程。自动恢复过程一直持续,直到成功恢复或更新 BIOS。如果 系统设有 BIOS 设置密码,您可能需要提供密码,并通过启动菜单 / 实用程序子菜单手动刷新 BIOS。有 时候,平台上可安装的 BIOS 版本会有所限制。如果系统原先的 BIOS 有此限制,则只能使用允许的 BIOS 版本进行恢复。

# <span id="page-31-0"></span>**诊断和故障排除**

### **LED 指示灯**

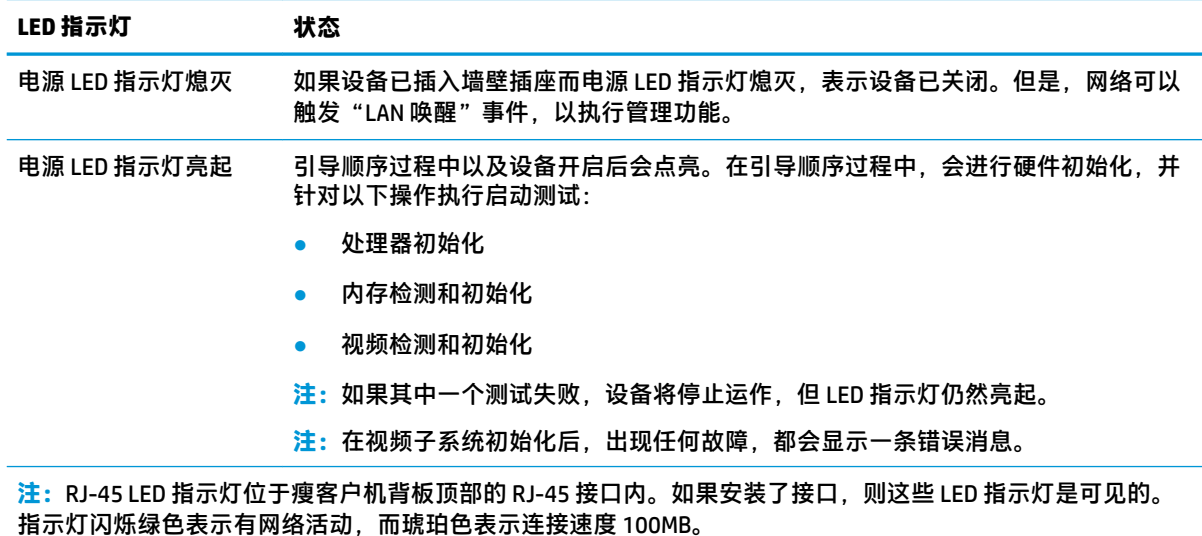

## **LAN 唤醒**

LAN 唤醒 (WOL) 功能使计算机可根据网络消息执行开机或从睡眠或休眠状态恢复的操作。您可以在计算 机设置实用程序中使用 **S5 Wake on LAN**(S5 LAN 唤醒)设置来启用或禁用 WOL。

启用或禁用 WOL:

- **1.** 打开或重新启动计算机。
- **2.** 当屏幕底部显示 Press the ESC key for Startup Menu(按 ESC 键进入启动菜单)消息时按 esc 或 F10 键。
- $\bar{\mathbb{B}}$  注:如果未及时按 esc 或 F10 键,则必须重新启动计算机,并在显示器指示灯变绿时再次按 esc 或 F10 键。
- 3. 如果您按了 esc, 则可以按 F10 进入计算机设置实用程序。
- **4.** 转至 **Advanced > Device Options**(高级 > 设备选项)。
- **5.** 将 **S5 Wake on LAN**(S5 LAN 唤醒)设置为 Enable(启用)或 Disable(禁用)。
- **6.** 按 F10 接受所有修改。
- **7.** 选择 **File**(文件)> **Save Changes and Exit**(保存更改并退出)。
- $\Box$   $\blacksquare$  **切记:S5 Maximum Power Savings**(S5 最大节能)的设置会影响 LAN 唤醒功能。这项设置的启用,会 禁用 LAN 唤醒功能。在计算机设置实用程序的 **Power > Hardware Management**(电源 > 硬件管理)中可 以找到此项设置。

# <span id="page-32-0"></span>**开机顺序**

在开机过程中,闪存引导块代码会将硬件初始化为一个已知状态,然后执行基本开机诊断测试,以确 定硬件的完整性。初始化执行以下功能:

- **1.** 初始化 CPU 和内存控制器。
- **2.** 初始化和配置所有 PCI 设备。
- **3.** 初始化视频软件。
- **4.** 初始化视频到一个已知状态。
- **5.** 初始化 USB 设备到一个已知状态。
- **6.** 执行开机诊断。若需详细信息,请查阅"开机诊断测试"。
- **7.** 设备启动操作系统。

## **重置设置和开机密码**

您可以执行以下操作重置设置和开机密码:

- **1.** 关闭计算机并从插座上拔下电源线。
- **2.** 卸下侧面检修面板和侧面金属盖。
- **3.** 从主板上标有 PSWD/E49 的连接器上移除密码跳线。
- **4.** 重新安装侧面金属盖和侧面检修面板。
- **5.** 为计算机接通交流电源,然后启动计算机。
- **6.** 关闭计算机并从插座上拔下电源线。
- **7.** 卸下侧面检修面板和侧面金属盖。
- **8.** 重新安装密码跳线。
- **9.** 重新安装侧面金属盖和侧面检修面板。

## **开机诊断测试**

开机诊断测试会针对硬件进行基本的完整性测试,以确定其功能和配置。如果在硬件初始化过程中诊 断测试失败,则设备会停止运作。不会有消息发送至视频。

**注:**您可以尝试重启设备,并再次运行诊断测试,以确认第一次关机。

下表列出了设备上执行的测试。

**表 2-1 开机诊断测试**

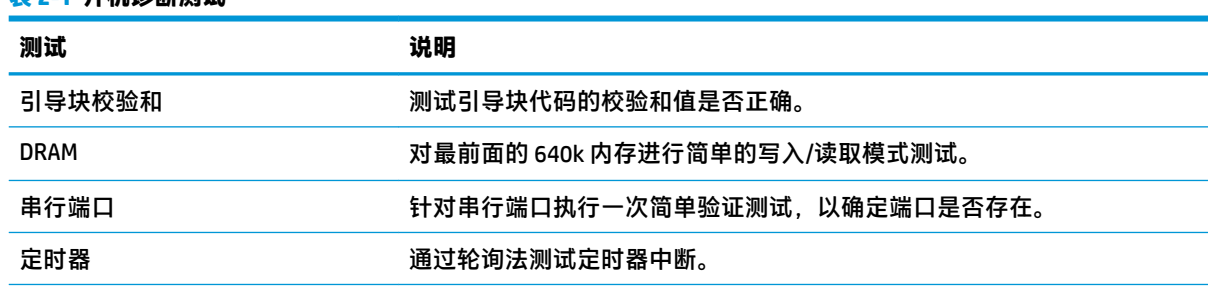

<span id="page-33-0"></span>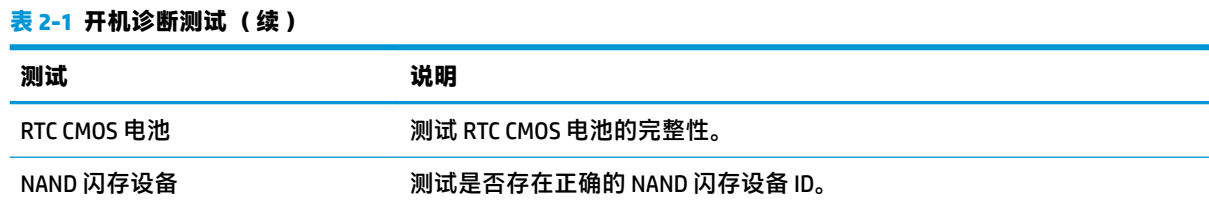

# **解释 POST 诊断、前面板 LED 指示灯和声音代码**

本节将介绍在开机自测 (POST) 之前或者在此期间前面板 LED 指示灯以及发出的声音所代表的含义,它 们不一定有相关的错误代码或文本消息。

**警告!**当计算机接通交流电源之后,系统板将时刻带电。为减少电击和/或灼热表面造成人身伤害的危 险,请务必从墙上电源插座中拔下电源线插头,并等待系统内部组件散热后再去触摸。

**注:**下表中列出了建议采取的措施,其排列顺序即是在实际应用过程当中应遵循的顺序。

#### 并非所有诊断指示灯和声音含义在所有机型上都适用。

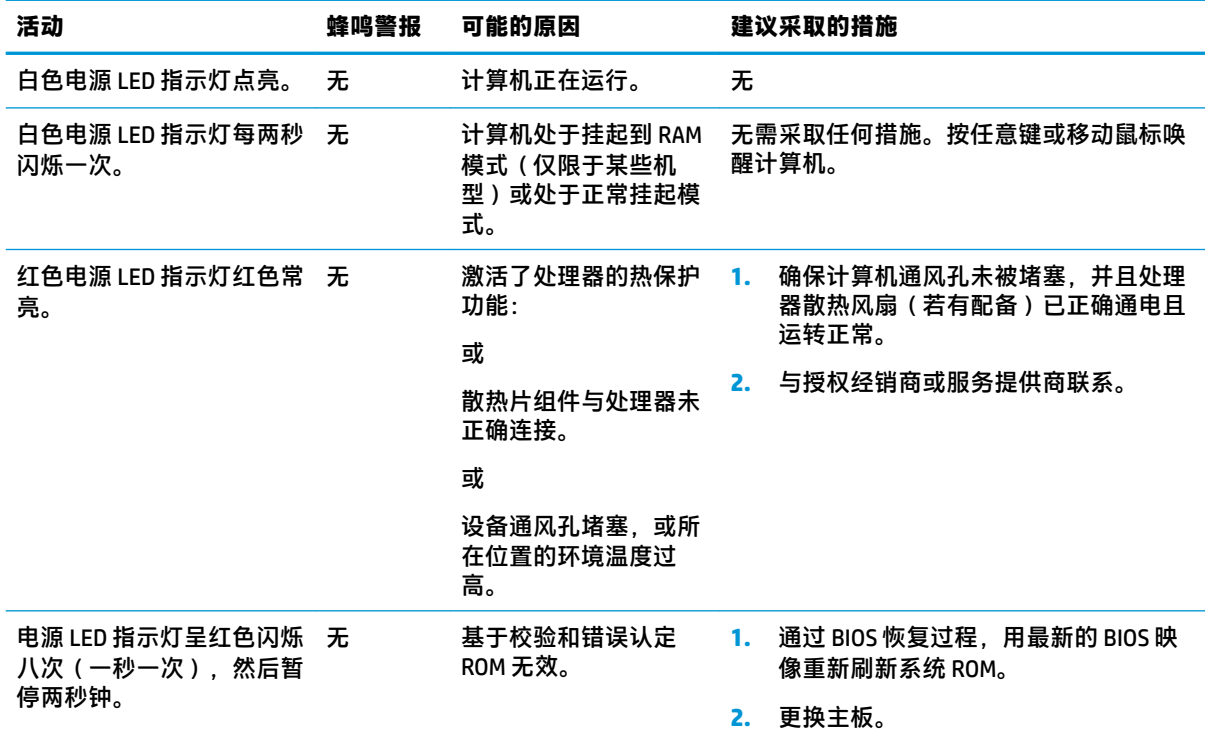

# <span id="page-34-0"></span>**故障排除**

### **基本故障排除**

### 如果瘦客户机在运作过程中出现问题或无法开机,请查看以下内容。

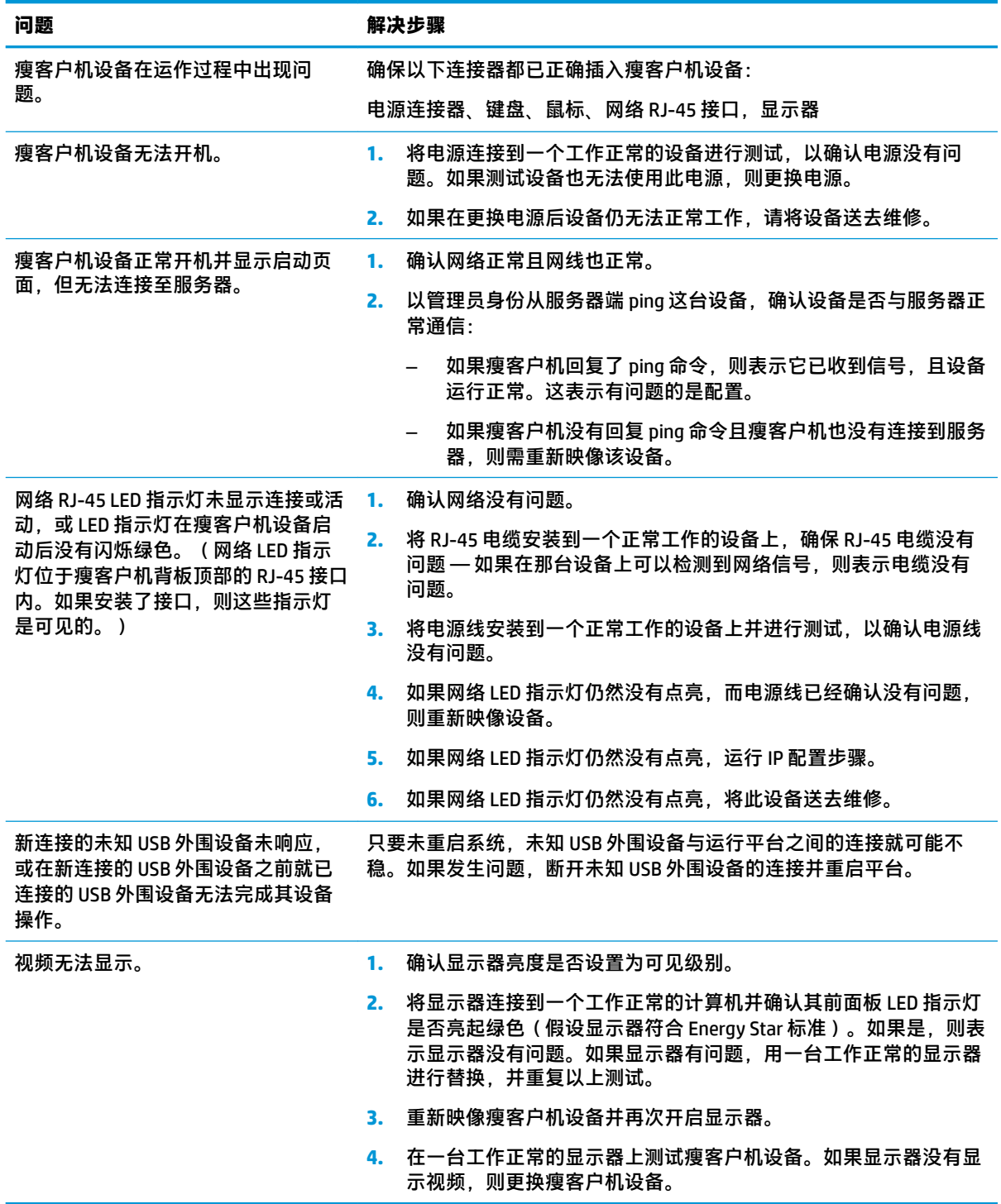

### <span id="page-35-0"></span>**无盘(无闪存)设备故障排除**

本节内容只适用于不具备 ATA 闪存功能的设备。由于这种机型没有 ATA 闪存,所以引导优先顺序为:

- USB 设备
- PXE
- **1.** 当设备开机时,显示器应显示以下信息。

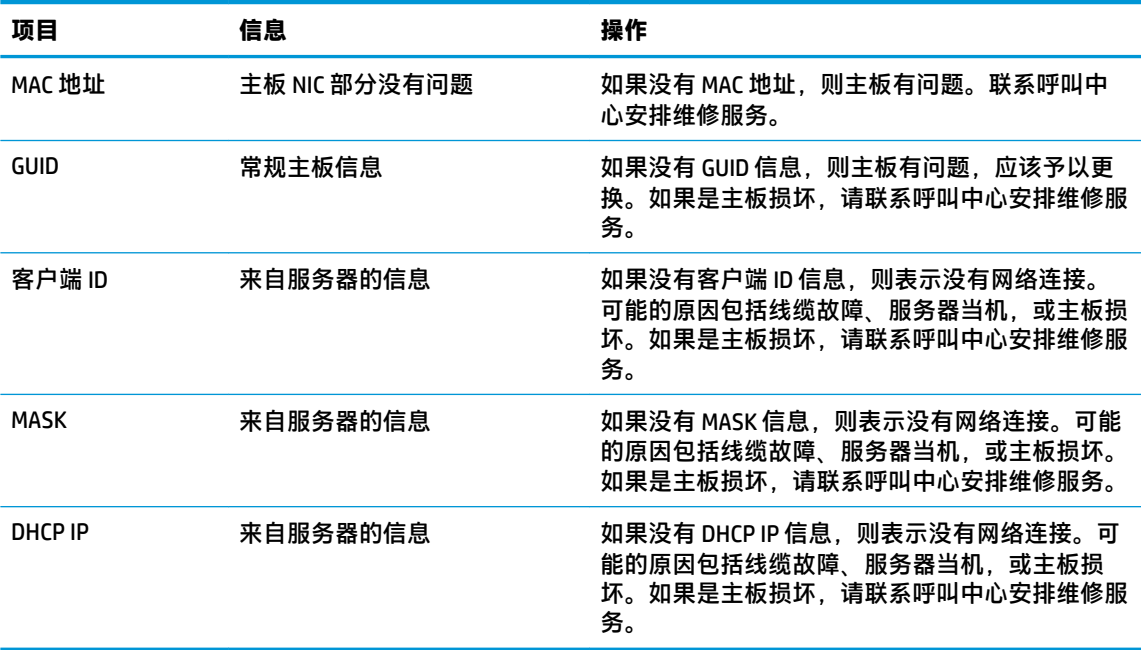

如果运行环境是 Microsoft RIS PXE,请转至第 2 步。

如果运行环境是 Linux environment,请转至第 3 步。

**2.** 如果运行环境是 Microsoft RIS PXE,当屏幕上显示 DHCP IP 信息时即刻按 F12 键激活网络服务引 导。

如果设备未引导至网络,则表示服务器没有配置为 PXE。

如果您没能及时按 F12 键,系统将试着引导至不存在的 ATA 闪存。显示在屏幕上的消息如下: **ERROR: Non-system disk or disk error. Replace and press any key when ready.**(错误:非系统盘或 磁盘错误。请更换磁盘,并在准备就绪后按任意键。)

按任意键会重新开始引导周期。

**3.** 如果运行环境是 Linux,当 Client IP 缺失时,则在屏幕上会显示一条错误消息。**ERROR: Non-system disk or disk error. Replace and press any key when ready.**(错误:非系统盘或磁盘错误。请更换磁 盘,并在准备就绪后按任意键。)

# <span id="page-36-0"></span>**配置 PXE 服务器**

 $\overline{\mathbb{B}}$  **注**: 所有 PXE 软件的支持服务均由授权服务提供商按照保修或服务合同提供。如果有客户致电 HP 客户 服务中心询问有关 PXE 的问题,则应将这些客户转介给 PXE 提供商获取帮助。

另外,参考以下信息:

- 对于 Windows Server 2008 R2: [http://technet.microsoft.com/en-us/library/7d837d88-6d8e-420c-b68f](http://technet.microsoft.com/en-us/library/7d837d88-6d8e-420c-b68f-a5b4baeb5248.aspx)[a5b4baeb5248.aspx](http://technet.microsoft.com/en-us/library/7d837d88-6d8e-420c-b68f-a5b4baeb5248.aspx)

- 对于 Windows Server 2012: <http://technet.microsoft.com/en-us/library/jj648426.aspx>

以下服务必须处于运行状态,但可能运行于不同的服务器:

- **1.** 域名服务 (DNS)
- **2.** 远程安装服务 (RIS)

**注:**Active Directory DHCP 并非必需,但建议执行。

# **使用 HP ThinUpdate 恢复映像**

HP ThinUpdate 允许您从 HP 下载映像和附件、捕获 HP 瘦客户机映像,以及为映像部署创建可引导 USB 闪存驱动器。

HP ThinUpdate 已预装在部分 HP 瘦客户机上,也可作为附件使用,下载地址 <http://www.hp.com/support> (搜索瘦客户机型号,然后查看该型号支持页面的**驱动程序和软件**部分)。

- 映像下载功能可以让您从 HP 下载映像到本地存储器或 USB 闪存驱动器。USB 闪存驱动器选项创建 可引导的 USB 闪存驱动器, 可将映像部署到其他瘦客户机。
- 映像捕获功能可以让您从 HP 瘦客户机捕获映像,并保存到 USB 闪存驱动器,以便部署到其他瘦客 户机。
- 附件下载功能可以让您从 HP 下载附件到本地存储器或 USB 闪存驱动器。
- USB 驱动器管理功能可让您执行以下操作:
	- 在本地存储器一个映像文件的基础上,创建一个可引导的 USB 闪存驱动器
	- 将 .ibr 映像文件从 USB 闪存驱动器复制到本地存储器
	- 恢复 USB 闪存驱动器布局

通过 HP ThinUpdate 创建的可引导 USB 闪存驱动器可用于将 HP 瘦客户机映像部署到型号相同且操作系 统相同的另一台 HP 瘦客户机。

#### **系统要求**

若要创建恢复设备以重新刷新或恢复闪存中的软件映象,您需要以下项目:

- 一个或多个 HP 瘦客户机。
- 以下大小或更大容量的 USB 闪存设备:
	- $ThinPro:8 GB$
	- Windows 10 IoT(如果采用 USB 格式):32 GB

 $\overline{\mathbb{B}}$  注:或者,您可以在 Windows 计算机上使用该工具。

<span id="page-37-0"></span>**这种恢复方式并不适用于所有 USB 闪存设备。**在 Windows 中不显示为可移动驱动器的 USB 闪存设备不 支持这种恢复方式。带多个分区的 USB 闪存设备通常不支持这种恢复方式。市场上出售的 USB 闪存设 备种类不断变化。并非所有 USB 闪存设备都经过 HP 瘦客户机映像工具的测试。

## **设备管理**

瘦客户机随附 HP Device Manager 许可,并预安装了 Device Manager 代理。HP Device Manager 是一种瘦 客户机优化管理工具,用于管理 HP 瘦客户机的完整生命周期,包括发现、资产管理、部署和配置。有 关 HP Device Manager 的详细信息, 请参阅 www.hp.com/go/hpdm。

如果您想采用其他管理工具一起管理瘦客户机,如 Microsoft SCCM 或 LANDesk,请转至 www.hp.com/go/ clientmanagement 获取有关详细信息。

## **使用 HP PC Hardware Diagnostics (UEFI)**

HP PC Hardware Diagnostics 是一个统一的可扩展固件接口 (UEFI), 通过它可以运行诊断测试, 以确定计 算机硬件是否运行正常。该工具在操作系统外部运行,以将硬件故障与可能由操作系统或其他软件组 件引起的问题区分开来。

当 HP PC Hardware Diagnostics (UEFI) 检测到故障且需要更换硬件时,系统将生成一个 24 位故障 ID 代 码。然后可向支持部门提供该 ID 代码,以帮助确定如何解决该问题。

 $\widehat{\mathbb{B}}'$ 注:要在可转换计算机上启动诊断,您的计算机必须处于计算机模式中,同时必须使用连接到您计算 机的键盘。

要启动 HP PC Hardware Diagnostics (UEFI),请执行以下步骤:

- 1. 打开或重启计算机, 然后快速按下 esc 键。
- **2.** 按 f2。

BIOS 按以下顺序在三个位置搜索诊断工具:

- **a.** 连接的 USB 驱动器
- $\overline{\mathbb{B}}$  **注**: 要将 HP PC Hardware Diagnostics (UEFI) 工具下载到 USB 驱动器,请参阅<u>第 33 [页的将](#page-38-0) HP</u> [PC Hardware Diagnostics \(UEFI\)](#page-38-0) 下载到 USB 设备。
- **b.** 硬盘驱动器
- **c.** BIOS
- **3.** 诊断工具打开后,选择您要运行的诊断测试类型,然后按照屏幕上的说明进行操作。

**注:**如需停止诊断测试,请按 esc 键。

### <span id="page-38-0"></span>**将 HP PC Hardware Diagnostics (UEFI) 下载到 USB 设备**

 $\overline{\mathbb{B}}'$  **注:**HP PC Hardware Diagnostics (UEFI) 下载说明仅提供英文版, 您必须使用 Windows 计算机下载并创建 HP UEFI 支持环境, 因为仅提供了 .exe 文件。

可提供两种选项以用于将 HP PC Hardware Diagnostics 下载到 USB 设备。

#### **下载最新的 UEFI 版本**

- **1.** 访问 <http://www.hp.com/go/techcenter/pcdiags>。将显示 HP PC Diagnostics 主页。
- **2.** 在 HP PC Hardware Diagnostics(HP PC 硬件诊断)部分中,选择 **Download**(下载)链接,然后选 择 **Run**(运行)。

#### **下载适用于特定产品的任何 UEFI 版本**

- **1.** 访问 <http://www.hp.com/support>。
- **2.** 选择**获取软件和驱动程序**。
- **3.** 输入产品名称或编号。
- **4.** 选择您的计算机,然后选择您的操作系统。
- **5.** 在**诊断**部分,按照屏幕上的说明进行操作,以选择并下载您需要的 UEFI 版本。

### **电源线组要求**

某些计算机上的电源带有外部电源开关。计算机上的电压选择开关使其可工作在介于 100-120 或 220-240 伏交流电之间的任何线路电压。如果计算机不带外部电源开关,其电源会配备内部开关,用于 侦测传入的电压并自动切换到适当的电压。

本计算机配套提供的电源线组可满足在设备购买国家/地区使用设备的要求。

在其他国家使用的电源线组必须符合计算机所在国家/地区的要求。

### **一般要求**

下面列出的要求适用于所有国家/地区:

- **1.** 电源线组必须通过电源线组安装所在国家/地区负责评估的认证机构的许可。
- 2. 按照每个国家/地区的电力系统要求,电源线组必须至少具有 10 安 ( 仅日本为 7 安 ) 的电流容量 和 125 或 250 伏的标称交流电压。
- 3. 电线的直径至少应为 0.75 mm<sub>2</sub> 或 18AWG,而电源线的长度必须在 1.8 米(6 英尺)与 3.6 米(12 英尺)之间。

电源线应当妥善布放,以免被踩到或受到其他物体挤压。应特别注意插头、电源插座以及电源线与本 产品的连接点。

**警告!**如果电源线组损坏,请不要使用此产品。如果电源线组有任何形式的损坏,请立即更换。

### **适用于日本的电源线要求**

当在日本使用时,只能使用随本产品一起收到的电源线。

 $\triangle$  注意:请勿将本产品配套提供的电源线用在其他任何产品上。

### <span id="page-39-0"></span>**国家/地区特定要求**

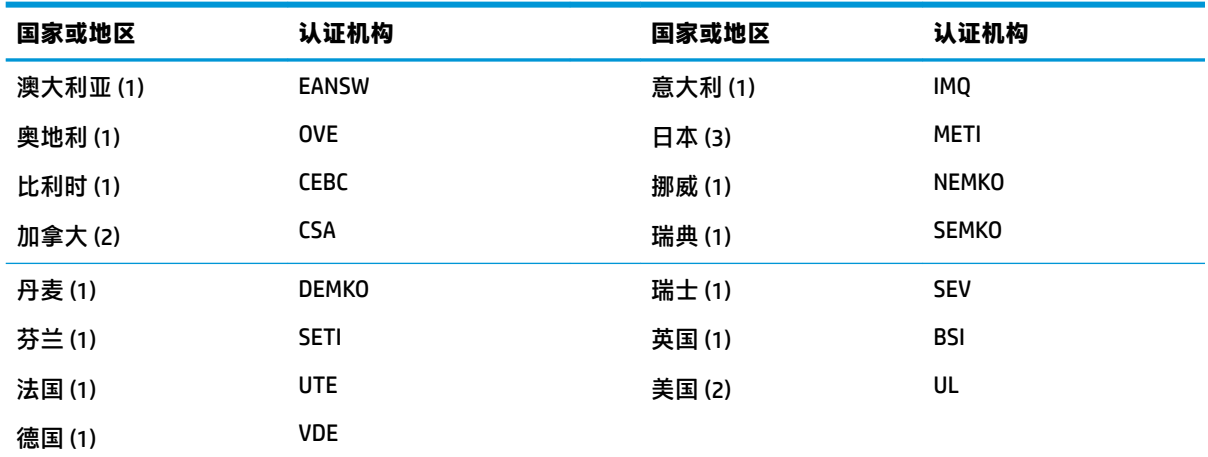

国家/地区特定的额外要求显示在括号内,并于下方给出说明。

1. 软线必须为 H05VV-F 型、3 芯导线、0.75 mm<sub>2</sub> 导线尺寸。电源线组配件(设备耦合器和墙壁插头)必须有 所在国评估机构的认证标记。

**2.** 软线必须为 SVT 或同等类型、No. 18 AWG、3 芯导线。墙壁插头必须是带两芯接地型,而且带 NEMA 5-15P (15A, 125V) 或 NEMA 6-15P (15A, 250V) 配置。

**3.** 设备耦合器、软线和墙壁插头都必须带 "T" 标志和符合日本电器安全法 (Japanese Dentori Law) 的注册号。软 线必须为 VCT 或 VCTF 类型、3 芯导线、0.75 mm<sub>2</sub> 导线尺寸。墙壁插头必须是带两芯接地型,而且带日本工 业标准 (Japanese Industrial Standard) C8303 (7A, 125V) 的配置。

## **易失性声明**

通常情况下,瘦客户机产品有三种类型的内存设备,即 RAM、ROM 和闪存存储设备。设备一旦断电, RAM 存储设备中存储的数据即会丢失。RAM 设备可通过主、辅助或电池电源供电(电源状态参见以下 说明)。因此,即使设备未连接到交流电源插座,某些 RAM 设备仍可由电池电源供电。即使设备断 电,存储在 ROM 或闪存存储设备中的数据也不会丢失。闪存设备制造商通常会指定数据保留时长(约 十年)。

电源状态说明:

主电源: 设备开启时可用的电源。

**辅助或备用电源:**当电源连接了有电的交流电源插座但设备处于关机状态时可用的电源。

**电池电源:**瘦客户机系统中的硬币型电池提供的电源。

### **可用存储设备**

下表列出了可用内存设备及其每个型号的类型。请注意,瘦客户机系统不使用带活动部件的传统硬盘 驱动器,而使用带 IDE/SATA 前端接口的闪存设备。因此,操作系统以类似 IDE/SATA 硬盘驱动器的方式 与闪存设备连接。这种 IDE/SATA 闪存设备包含操作系统的映像。只有管理员有权限写入闪存设备。需 要使用一种特殊的软件工具来格式化闪存设备并清除其中存储的数据。

使用以下步骤更新 BIOS,并将 BIOS 设置恢复为出厂默认设置。

- **1.** 从 HP 网站下载适用于您计算机型号的最新版 BIOS。
- **2.** 按照网站上的说明更新 BIOS。
- 3. 重启系统,并在系统开机时 (在 HP 启动页面之后, 如果有显示)按 F10 键, 以进入 BIOS 设置页 面。
- **4.** 如果设置了 Ownership tag(所有人标签)或 Asset tag(资产标签),在 **Security > System IDs**(安 全 > 系统 ID)下手动将其清除。
- **5.** 选择 **File > Save Changes and Exit**(文件 > 保存更改并退出)。
- **6.** 若要清除设置或开机密码(如果有设)并清除其他设置,将计算机关机,然后移除交流电源线并 拆下机盖。
- 7. 在连接器 E49 (标有 PSWD)上找到 (蓝色/绿色)两条 pin 密码跳线, 并将其移除。
- **8.** 断开交流电源,等待 10 秒钟,直到交流电源耗尽,然后按清除 CMOS 按钮。(这其实是一个黄色 按钮,标有 CMOS)。在重新连接交流电源后,系统会自动引导至此操作系统。
- **9.** 装回机盖和交流电源线,并打开计算机。现在,密码和其他所有用户配置均已清除,非易失性内 存设置均恢复为出厂预设值。
- **10.** 重新进入 F10 设置实用程序。
- **11.** 选择 **File > Default Setup > Restore Factory Settings as Default**(文件 > 默认设置 > 将出厂设置恢复 为默认设置)。这项操作会将出厂默认设置恢复为默认设置。
- **12.** 选择 **File > Apply Defaults and Exit**(文件 > 应用默认值并退出)。
- **13.** 关闭计算机,断开交流电源线,然后将(蓝色/绿色)跳线重新装回至连接器 E49 上。装回机盖, 并重新连接电源线。

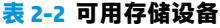

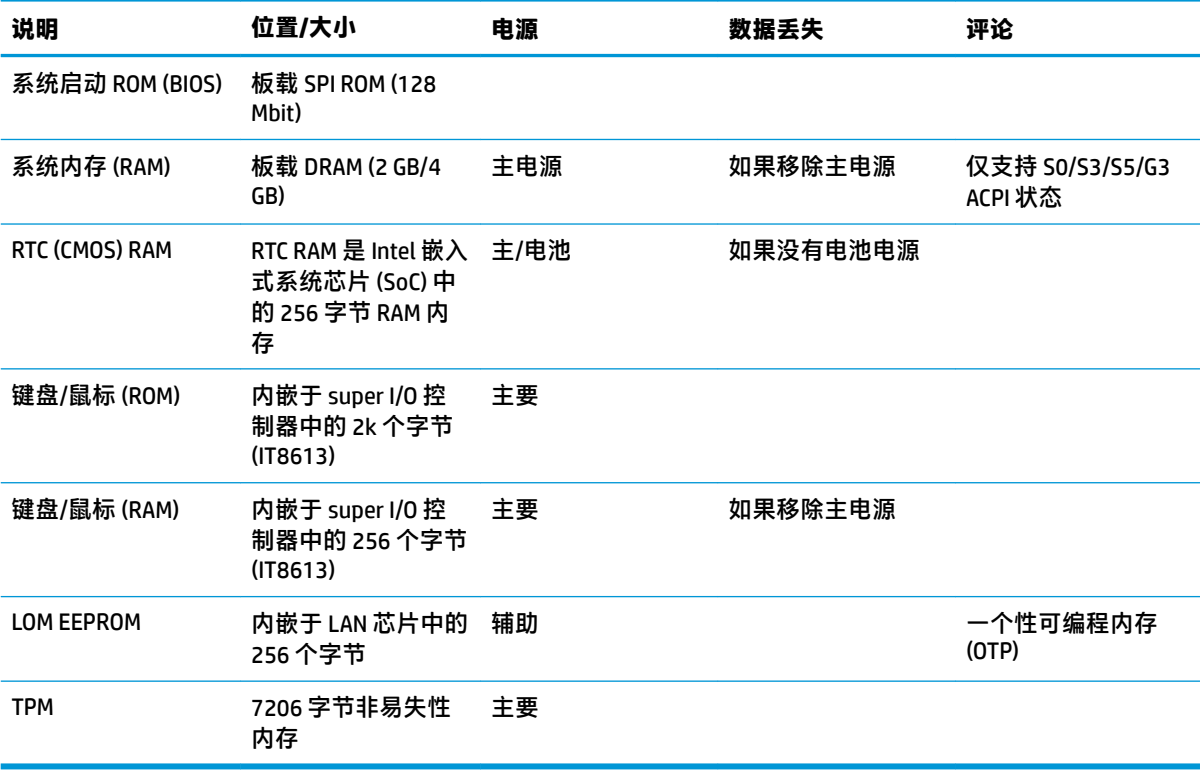

如果您需要其他信息或需要帮助,请致电 281-927-7489 联系 James Smalls。

<span id="page-41-0"></span>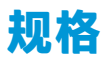

有关瘦客户机的最新规格或其他规格,请转至 <http://www.hp.com/go/quickspecs/> 并搜索您的特定瘦客 户机型号,以查找 QuickSpecs。

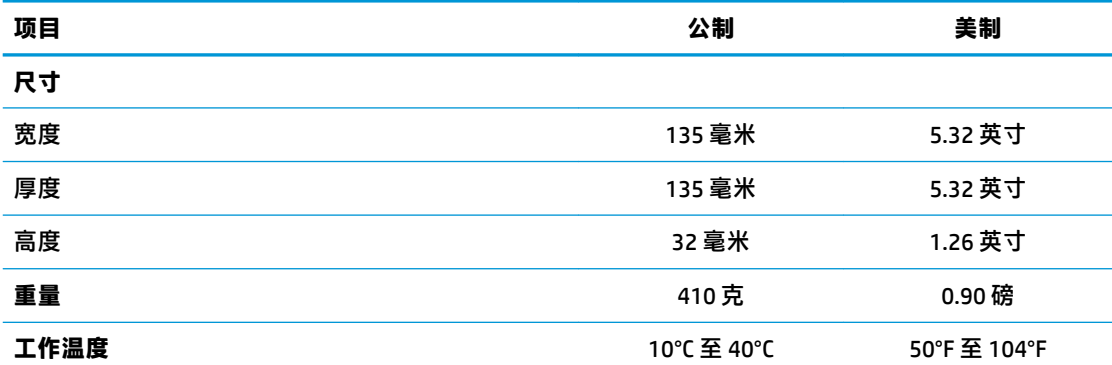

在超出海平面 3000 米(10,000 英尺)的高度内,且没有阳光长时间直射的情况下,每升高 300 米 (1000 英尺),工作温度便会降低 1°C (1.8°F)。上限温度可能受到所安装选件的类型和数目的限制。

#### **相对湿度**

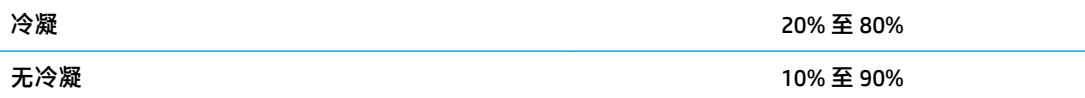

在超出海平面 3000 米(10,000 英尺)的高度内,且没有阳光长时间直射的情况下,每升高 300 米 (1000 英尺),工作温度便会降低 1°C (1.8°F)。上限温度可能受到所安装选件的类型和数目的限制。

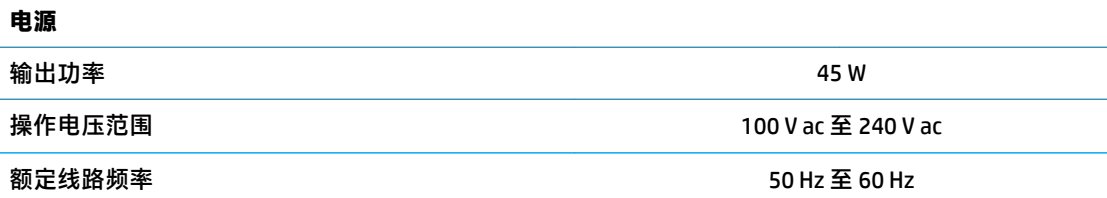

# <span id="page-42-0"></span>**A 静电释放**

来自手指或其他导体的静电可能会对系统板或其他静电敏感设备造成损害。这类损害可能会缩短设备 的预期寿命。

# **防止静电损坏**

为防止静电损害,请遵守以下预防措施:

- 使用防静电容器运输和存储产品,避免用手直接接触。
- 在静电敏感部件到达无静电工作站之前,请将其一直存放在容器中。
- 从容器中取出部件之前,请将部件放在接地的平面上。
- 请勿触摸插脚、引线或电路。
- 在触摸对静电敏感的组件或装置时,一定要采取适当的接地措施。

# **接地方法**

有几种接地方法供您选择。拿取或安装静电敏感部件时,请使用下面一种或几种方法:

- 您可以使用腕带,然后通过接地线与接地的瘦客户机机箱相连。腕带必须能够灵活伸缩,并且接 地线有 1 兆欧姆 +/-10% 的电阻。要获得良好的接地效果,佩戴腕带时,请将其紧贴皮肤。
- 在站立的工作场合内,请使用脚跟带、脚趾带或靴带。站在导电地板或静电释放类地垫上时,请 在两只脚上都系上带子。
- 请使用导电场地维修工具。
- 请使用带有折叠式静电消散工作垫的便携现场服务工具箱。

如果您没有以上建议使用的设备来执行适当的接地操作,请与 HP 授权代理商、经销商或服务供应商联 系。

 $\bar{\mathbb{B}}$  **注:**有关静电的详细信息,请与 HP 授权代理商、经销商或服务供应商联系。

# <span id="page-43-0"></span>**B 装运信息**

# **装运准备工作**

在准备装运瘦客户机时,请遵循以下建议:

- **1.** 关闭瘦客户机和所有外接设备。
- **2.** 依次从交流电源插座和瘦客户机上拔下交流电源线插头。
- **3.** 断开系统组件和外接设备的电源,然后将它们与瘦客户机分离。
- **4.** 将系统组件和外接设备装入原来的包装盒或类似的包装材料中,填入足够的填充材料以起到保护 作用。

**注:**有关非工作状态的环境温度范围,请访问 <http://www.hp.com/go/quickspecs>。

# **重要维修信息**

任何情况下,将瘦客户机送回 HP 进行维修或更换之前,请卸下并保管好所有外部选件。

在支持客户寄回维修并将相同的机器返回客户的国家/地区,HP 将尽最大努力返回与发来的机器具有相 同内部内存和闪存模块的机器。

在不支持客户邮寄维修服务(将原设备返还客户)的国家/地区,除了外部选件以外,所有内部选件也 应当卸下并保管好。在将瘦客户机送到 HP 进行维修之前, 应先将其恢复到**原始配**置。

# <span id="page-44-0"></span>**C 辅助工具**

HP 设计、生产和销售的产品与服务可供任何人(包括残疾人)独立或与适当的辅助设备配套使用。要 获取有关 HP 辅助功能的最新信息,请访问 <http://www.hp.com/accessibility>。

# **支持的辅助技术**

HP 产品支持各种不同的操作系统辅助技术,并可配置为与其他辅助技术配合使用。在设备上使用搜索 功能可以查找有关辅助功能的详细信息。

**注:**有关特定的辅助技术产品的其他信息,请联系该产品的客户支持人员。

# **联系技术支持**

我们不断完善我们产品和服务的易用性,欢迎用户提出反馈意见。如果您有任何与产品相关的问题, 或者希望告知我们曾帮助过您的辅助功能,请于周一至周五上午 6:00 至晚上 9:00(北美山地时间)期 间,拨打 +1 (888) 259-5707 联系我们。如果您是失聪人士或有听力障碍且使用 TRS/VRS/WebCapTel,可 在需要技术支持或遇到可访问性问题时,于周一至周五上午 6:00 至晚上 9:00(北美山地时间)期间, 拨打 +1 (877) 656-7058 联系我们。

**注:**支持人员仅使用英语。

# <span id="page-45-0"></span>**索引**

### **A**

Advanced(高级)菜单 [20](#page-25-0) 安全保护缆锁,安装 [4](#page-9-0) 安装 HP Quick Release 安装支架 [5](#page-10-0) 安全保护缆锁 [4](#page-9-0) 将瘦客户机安装到 HP Quick Release 安装支架上 [5](#page-10-0) 安装选件 墙壁 [7](#page-12-0) 显示器底座背面 [7](#page-12-0) 桌下 [7](#page-12-0) 安装准则 [3](#page-8-0), [11](#page-16-0)

### **B**

BIOS 更新 [25](#page-30-0) BIOS 设置 [15](#page-20-0) 不支持的放置方式 抽屉中 [10](#page-15-0) 显示器下 [10](#page-15-0)

### **C**

重新安装 电池 [13](#page-18-0) 重置密码 [27](#page-32-0) 尺寸 [36](#page-41-0) 错误 代码 [28](#page-33-0)

#### **D**

电池, 更换 [13](#page-18-0) 电源规格 [36](#page-41-0) 电源线组要求 [33](#page-38-0) 国家/地区特定 [34](#page-39-0)

### **F**

File(文件)菜单 [17](#page-22-0) 方向, 水平 [9](#page-14-0) 防止静电损坏 [37](#page-42-0) 辅助工具 [39](#page-44-0)

#### **G**

更改 BIOS 设置 [21](#page-26-0)

更新 BIOS [25](#page-30-0) 故障排除 [15,](#page-20-0) [29](#page-34-0) 规格 尺寸 [36](#page-41-0) 电源 [36](#page-41-0) 湿度 [36](#page-41-0) 瘦客户机 [36](#page-41-0) 输出功率 [36](#page-41-0) 温度 [36](#page-41-0) 相对湿度 [36](#page-41-0) 硬件 [36](#page-41-0) 国家/地区的电源线组要求 [34](#page-39-0)

#### **H**

HP BIOS 配置实用程序 (HPBCU) [21](#page-26-0) HP PC Hardware Diagnostics (UEFI) 使用 [32](#page-37-0) HP Quick Release 安装支架 [5](#page-10-0) HP ThinUpdate [31](#page-36-0) 回收利用 [14](#page-19-0)

#### **J**

基本故障排除 [29](#page-34-0) 计算机设置 (F10) 实用程序 [15](#page-20-0) 计算机设置实用程序 - Advanced (高级)菜单 [20](#page-25-0) 计算机设置实用程序 - File(文 件)菜单 [17](#page-22-0) 计算机设置实用程序 - Power(电 源)菜单 [20](#page-25-0) 计算机设置实用程序 - Security (安全保护)菜单 [18](#page-23-0) 计算机设置实用程序 - Storage (存储器)菜单 [18](#page-23-0) 检修面板 卸下 [12](#page-17-0) 交流电源线连接 [4](#page-9-0) 接地方法 [37](#page-42-0) 禁用/启用 LAN 唤醒 (WOL) [26](#page-31-0) 警告 NIC 插口 [3](#page-8-0), [11](#page-16-0) 电击 [3](#page-8-0), [11,](#page-16-0) [12,](#page-17-0) [13](#page-18-0)

接地插头 [3](#page-8-0), [11](#page-16-0) 刻录 [3](#page-8-0), [11,](#page-16-0) [13](#page-18-0) 静电释放 [37](#page-42-0)

### **K**

开机顺序 [27](#page-32-0) 开机诊断测试 [27](#page-32-0) 可用存储设备 [34](#page-39-0)

### **L**

LAN 唤醒 (WOL) [26](#page-31-0) LED 指示灯 [26](#page-31-0) 电源指示灯闪烁 [28](#page-33-0) LED 指示灯闪烁 [28](#page-33-0)

#### **M**

M.2 存储模块, 卸下 [38](#page-43-0) 密码 [27](#page-32-0)

#### **P**

Power(电源)菜单 [20](#page-25-0) PXE 服务器 [31](#page-36-0) 配置 PXE 服务器 [31](#page-36-0)

### **Q**

Quick Release 安装支架 [5](#page-10-0) 切记 通风 [10](#page-15-0)

### **R**

日常维护 [11](#page-16-0)

### **S**

Security (安全保护)菜单 [18](#page-23-0) Storage(存储器)菜单 [18](#page-23-0) 声响代码 [28](#page-33-0) 声音代码 [28](#page-33-0) 湿度规格 [36](#page-41-0) 使用 HP ThinUpdate 恢复映像 [31](#page-36-0) 适用于日本的电源线要求 [33](#page-38-0) 输出功率规格 [36](#page-41-0)

#### **U**

USB 闪存驱动器, 卸下 [38](#page-43-0)

### **W**

网站 HP 产品 [1](#page-6-0) 维修 [38](#page-43-0) 温度规格 [36](#page-41-0) 无盘故障排除 [30](#page-35-0)

#### **X**

相对湿度规格 [36](#page-41-0) 卸下 M.2 存储模块 [38](#page-43-0) USB 闪盘 [38](#page-43-0) 电池 [13](#page-18-0) 检修面板 [12](#page-17-0) 序列号的位置 [3](#page-8-0) 选件 [1](#page-6-0), [4](#page-9-0)

#### **Y**

易失性声明 [34](#page-39-0) 硬件规格 [36](#page-41-0) 允许的放置方式 在显示器底座下方 [9](#page-14-0)

#### **Z**

诊断和故障排除 [26](#page-31-0) 支持的安装选件 [7](#page-12-0) 支持的放置方向 水平 [9](#page-14-0) 支持的辅助技术 [39](#page-44-0) 支持,联系 [39](#page-44-0) 注意 HP Quick Release 安装支架 [6](#page-11-0) 电击 [3](#page-8-0), [11,](#page-16-0) [12](#page-17-0) 固定电源线 [4](#page-9-0) 静电 [3](#page-8-0), [11](#page-16-0) 取出电池 [13](#page-18-0) 瘦客户机的放置方向 [9](#page-14-0) 注意事项 瘦客户机的放置方式 [10](#page-15-0) 装运准备工作 [38](#page-43-0) 组件 [2](#page-7-0)